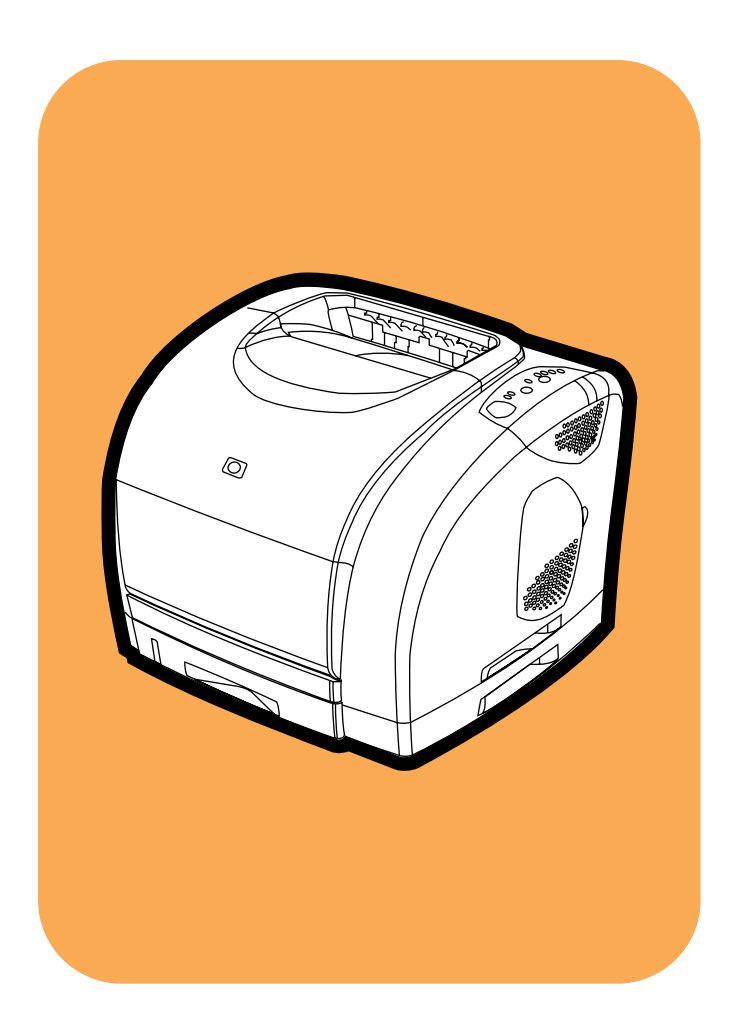

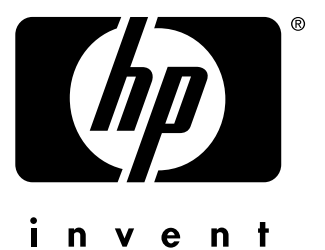

# **hp** color LaserJet 1500/1500L

**start start start start** početak začínáme alapismeretek začiatok

#### **Copyright and License**

© Copyright Hewlett-Packard Company 2003

All Rights Reserved. Reproduction, adaptation, or translation without prior written permission is prohibited, except as allowed under the copyright laws.

Part number: Q2488-90906 Edition 1, 3/2003

#### **FCC Regulations**

This equipment has been tested and found to comply with the limits for a Class B digital device, pursuant to Part 15 of the FCC rules. These limits are designed to provide reasonable protection against harmful interference in a residential installation. This equipment generates, uses, and can radiate radio frequency energy. If this equipment is not installed and used in accordance with the instructions, it may cause harmful interference to radio communications. However, there is no guarantee that interference will not occur in a particular installation. If this equipment does cause harmful interference to radio or television reception, which can be determined by turning the equipment off and on, the user is encouraged to try to correct the interference by one or more of the following measures:

- Reorient or relocate the receiving antenna. Increase separation between equipment and receiver.
- Connect equipment to an outlet on a circuit different from that to which the receiver is located.
- Consult your dealer or an experienced radio/TV technician.

Any changes or modifications to the printer that are not expressly approved by HP could void the user's authority to operate this equipment. Use of a shielded interface cable is required to comply with the Class B limits of Part 15 of FCC rules. For more regulatory information, see the HP color LaserJet 1500 electronic user guide. Hewlett-Packard shall not be liable for any direct, indirect, incidental, consequential, or other damage alleged in connection with the furnishing or use of this information.

#### **Warranty**

The information contained in this document is subject to change without notice.

Hewlett-Packard makes no warranty of any kind with respect to this information. HEWLETT-PACKARD SPECIFICALLY DISCLAIMS THE IMPLIED WARRANTY OF MERCHANTABILITY AND FITNESS FOR A PARTICULAR PURPOSE.

Hewlett-Packard shall not be liable for any direct, indirect, incidental, consequential, or other damage alleged in connection with the furnishing or use of this information.

#### **Trademark Credits**

Microsoft® and Windows® are U.S. registered trademarks of Microsoft Corporation.

#### **Prawa autorskie i licencje**

© Prawa autorskie Hewlett-Packard Company, 2003 Wszystkie prawa zastrzeżone. Reprodukcja, adaptacja lub tłumaczenie niniejszych materiałów bez wcześniejszego pisemnego zezwolenia jest zabronione, z wyłączeniem przypadków dozwolonych przez prawa autorskie.

Numer publikacji: Q2488-90906 Edition 1, 3/2003

#### **Gwarancja**

Informacje zawarte w niniejszym dokumencie mogą zostać zmienione bez powiadomienia.

Firma Hewlett-Packard nie udziela żadnych gwarancji w związku z przedstawionymi tutaj informacjami. FIRMA HEWLETT-PACKARD ZRZEKA SIĘ ODPOWIEDZIALNOŚCI ZWŁASZCZA ZA DOROZUMIANE GWARANCJE HANDLOWE ORAZ GWARANCJE PRZYDATNOŚCI PRODUKTU DO OKREŚLONYCH ZASTOSOWAŃ.

Firma Hewlett-Packard nie ponosi również odpowiedzialności za bezpośrednie, pośrednie, przypadkowe, wtórne lub jakiekolwiek inne uszkodzenia związane z dostarczeniem lub korzystaniem z przedstawionych tu informacji.

## **Znaki handlowe**

Microsoft®, Windows® są zarejestrowanymi w Stanach Zjednoczonych znakami towarowymi firmy Microsoft Corporation.

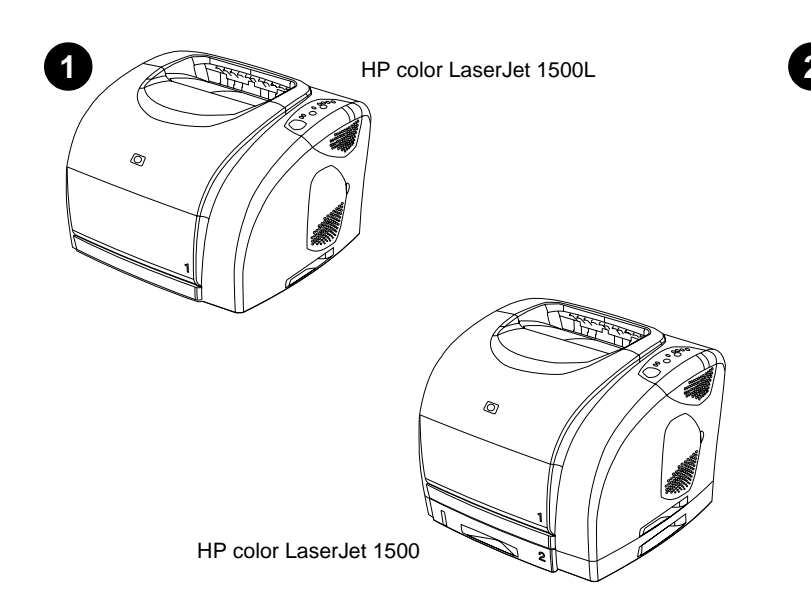

**Identify the printer -** The HP color LaserJet 1500L and 1500 printers come with the following features: a 125-sheet multipurpose tray (tray 1), a universal serial bus (USB) interface port, and 16 MB RAM. The HP color LaserJet 1500 printer also includes a 250-sheet tray (tray 2).

**Prepoznavanje pisača -** HP color LaserJet 1500L i 1500 pisači imaju sljedeće značajke: višenamjensku ladicu (ladica 1) za 125 listova papira, USB priključak i 16 MB RAM-a. HP color LaserJet 1500 printer također uključuje i-ladicu za 250 listova papira (ladica 2).

**Seznamte se s tiskárnami -** Tiskárny HP color LaserJet 1500L a 1500 jsou vybaveny těmito funkcemi: víceúčelový zásobník na 125 listů (zásobník 1), port rozhraní USB a paměť RAM o kapacitě 16 MB. Tiskárna HP color LaserJet 1500 je vybavena rovněž zásobníkem na 250 listů (zásobník 2).

**Azonosítsa nyomtatóját -** A HP Color LaserJet 1500L és 1500 nyomtatók a következőkkel rendelkeznek: 125-lapos többfunkciós tálca (1. tálca), univerzális soros busz (USB) port és 16 MB RAM. A HP Color LaserJet 1500 nyomtató egy 250-lapos tálcával (2. tálca) is rendelkezik.

**Opis drukarek -** Drukarki HP color LaserJet 1500L i 1500 wyposażone są w następujące urządzenia: podajnik wielofunkcyjny na 125 arkuszy (podajnik 1), port interfejsu USB i 16 MB pamięci RAM. Drukarka HP color LaserJet 1500 posiada również podajnik na 250-arkuszu (podajnik 2).

**Identificati imprimanta - Imprimantele HP color LaserJet 1500L și 1500 sunt** livrate cu următoarele caracteristici: o tavă de alimentare multifuncțională pentru 125 de coli (tava 1), un port de interfaţă USB şi 16 MB RAM. Imprimanta HP color LaserJet 1500 include şi o tavă de alimentare pentru 250 de coli (tava 2).

**Identifikujte tlačiareň –** Tlačiarne HP color LaserJet 1500L a 1500 sa dodávajú s nasledujúcimi funkciami: viacúčelovým zásobníkom na 125 listov (zásobník 1), portom rozhrania univerzálnej sériovej zbernice (USB) a pamäťou RAM s kapacitou 16 MB. Tlačiareň HP color LaserJet 1500 obsahuje aj zásobník na 250-listov (zásobník 2).

**Identificirajte tiskalnik -** HP color LaserJet 1500L in 1500 tiskalniki imajo naslednje funkcije: 125-listni, večnamenski pladenj (pladenj 1), USB vmesniška vrata in 16 MB pomnilnik. HP color LaserJet 1500 tiskanik vključuje tudi 250-listni pladenj (pladenj 2).

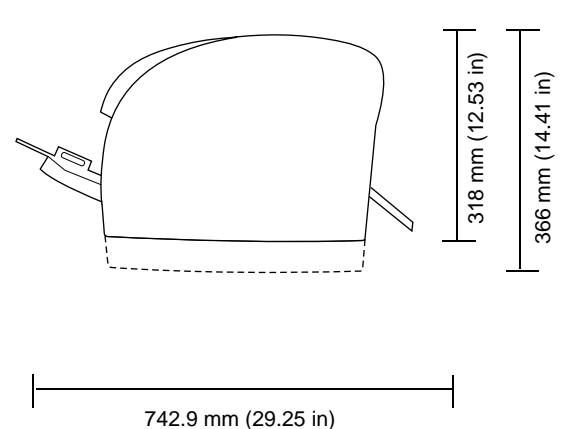

**Prepare the location -** Place the printer on a sturdy, level surface in a well-ventilated area. Make sure there is enough space around the printer so that the air vents on the left and right sides of the printer are not blocked.

**Pripremite mjesto za pisač -** položite pisač na čvrstu, ravnu površinu gdje je dobar protok zraka. Provjerite postoji li dovoljno prostora oko pisača tako da izlazi za zrak na lijevoj i desnoj strani pisača nisu blokirani.

**Umístění tiskárny -** Tiskárnu umístěte na dobře větraném místě s pevným a rovným povrchem. Zkontrolujte, zda je okolo tiskárny dost místa a zda vzduchové průduchy na levé a zadní straně tiskárny nejsou zakryté.

**Készítse elő a helyet -** Helyezze a nyomtatót egy stabil, vízszintes és megfelelően szellőző helyre. Ügyeljen arra, hogy megfelelő távolságot hagyjon a nyomtató körül, hogy a készülék bal illetve jobb oldalán található szellőzőnyílások szabadon maradhassanak.

**Przygotowanie miejsca -** Drukarkę umieść na mocnej, równej powierzchni w miejscu o dobrej wentylacji. Zapewnij wystarczającą przestrzeń wokół drukarki, tak aby otwory wentylacyjne po prawej i lewej stronie urządzenia nie zostały zasłonięte.

**Pregătiti locul de instalare - Plasati imprimanta pe o suprafată rezistentă,** netedă, într-o zonă bine ventilată. Asiguraţi-vă că există loc suficient în jurul imprimantei, astfel încât orificiile de ventilare din părțile stângă și dreaptă ale imprimantei să nu fie blocate.

**Pripravte umiestnenie –** Tlačiareň umiestnite na pevný, rovný povrch na dobre vetranom mieste. Uistite sa, že okolo tlačiarne je dostatok miesta, aby vzduchové prieduchy na ľavej a pravej strane tlačiarne neboli blokované.

**Pripravite mesto -** Tiskalnik postavite na trdno in ravno površino, v dobro zračenem področju. Prepričajte se, ali je okrog tiskalnika dovolj prostora, da zračne odprtine na levi in desni strani tiskalnika niso blokirane.

**Polski**

**Ro**

**Slovenščina**

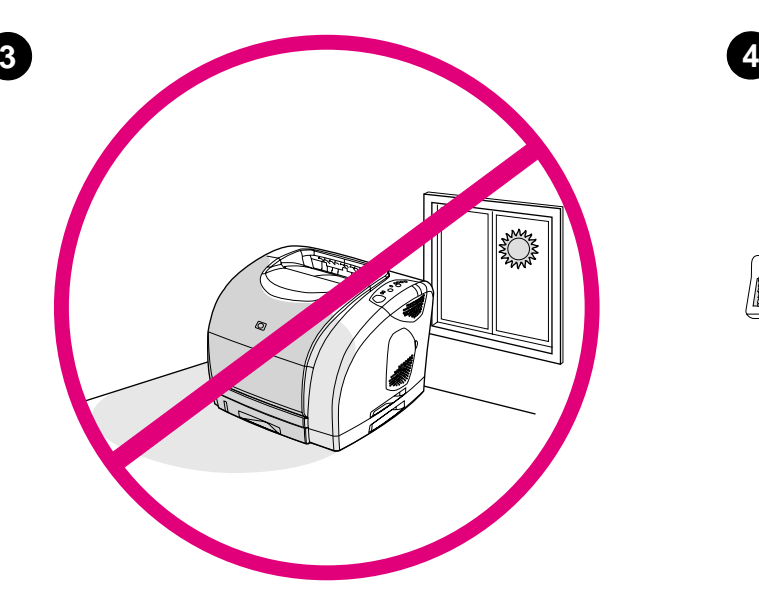

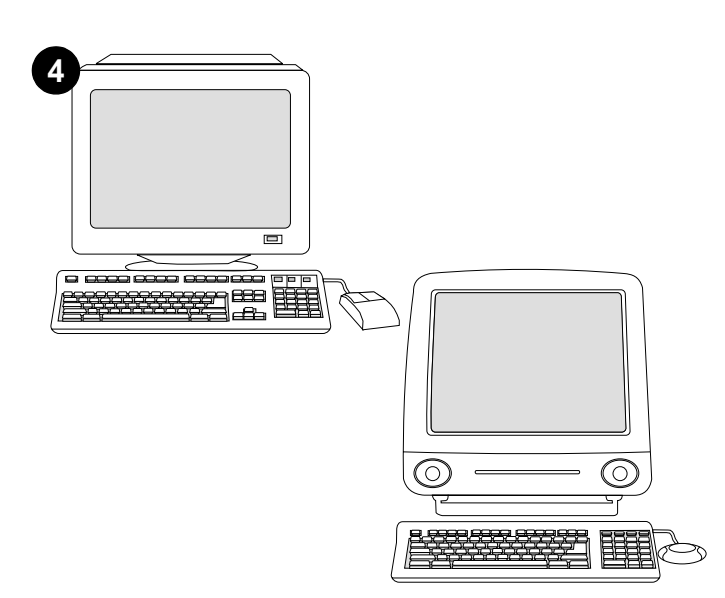

**Verify the minimum system requirements -** See the outside of the box in which the printer was shipped, or, Windows users, see the Readme on the CD-ROM.

**Regulate the environment -** Do not place the printer in direct sunlight or in an area that has abrupt temperature and humidity changes. Recommended ranges: 20° to 27° C (68° to 81° F) and 20 to 70 percent relative humidity.

**Reguliranje okolnih uvjeta -** Ne izlažite pisač direktnom sunčevom svjetlu i području na kojem se naglo mijenjaju temperatura ili vlaga. Preporučljivi rasponi: 20° do 27° C (68° do 81° F) i 20% do 70% relativne vlažnosti.

**Provozní podmínky -** Tiskárna nesmí být umístěna na přímém slunečním světle nebo na místě s prudkými změnami teploty a vlhkosti. Doporučené hodnoty: 20 až 27 °C (68 až 81 F) při relativní vlhkosti 20 až 70%.

**Ügyeljen a környezetre -** Ne tegye ki a nyomtatót közvetlen napsugárzásnak, és ne helyezze hirtelen változó hőmérsékletű és páratartalmú helyre. Ajánlott hőmérséklet és páratartalom: 20° – 27° C (68° – 81° F) és 20 – 70 százalékos relatív páratartalom.

**Środowisko pracy -** Drukarka nie może być narażona na bezpośrednie działanie promieni słonecznych ani gwałtowne zmiany temperatury i wilgotności. Optymalne warunki: temperatura od 20 do 27° C i wilgotność względna od 20 do 70%.

Asigurati conditii de mediu corespunzătoare - Nu plasati imprimanta direct în lumina soarelui sau într-o zonă cu schimbări bruşte de temperatură şi umiditate. Intervale recomandate: 20° - 27° C (68° - 81° F) şi 20 - 70% umiditate relativă.

**Upravte prostredie –** Tlačiareň neumiestňujte na priame slnečné svetlo ani na plochy, kde dochádza k náhlym zmenám teploty a vlhkosti. Odporúčané rozsahy: teplota 20 až 27 °C (68 až 81 °F) a relatívna vlhkosť 20 až 70 %.

**Uredite okolje -** Tiskalnika ne postavljajte na področje, kjer je izpostavljen direktni sončni svetlobi ali nenadnim spremembam temperature in vlage. Priporočljivi obsegi: 20° do 27° C (68° do 81° F) in 20 do 70 odstotkov relativne vlage.

**Provjerite minimalne sistemske zahtjeve na vanjskoj strani kutije u kojoj je pisač dopremljen -** Korisnici Windowsa, pročitajte datoteku Readme na CD-ROM-u.

**Zkontrolujte minimální požadavky na systém -** Požadavky jsou uvedeny na krabici tiskárny. Uživatelé operačního systému Windows najdou informace v souboru Readme na disku CD-ROM.

**Ellenőrizze a minimális rendszerkövetelményeket -** Nézze meg annak a doboznak a külsejét, amelyben a nyomtatót szállították, vagy nézze meg a Readme fájlt a CD-ROM-on.

**Minimalne wymagania systemowe -** patrz strona zewnętrzna opakowania drukarki lub plik Readme na dysku CD-ROM (użytkownicy systemu Windows).

**Verificati cerintele de sistem minime - Cititi instructiunile de pe exteriorul** cutiei în care a fost livrată imprimanta. Utilizatorii de Windows pot consulta fişierul Readme de pe CD-ROM.

**Skontrolujte minimálne systémové požiadavky –** Pozrite si vonkajšiu stranu krabice, v ktorej sa dodáva tlačiareň, alebo ak používate systém Windows, pozrite si súbor Readme na disku CD-ROM.

**Preverite minimalne sistemske zahteve -** Poglejte na zunanjo stran škatle, v kateri je bil tiskalnik dobavljen, uporabniki Windows okolja pa preberite Readme na CD-ROM-u.

Hrvat

**Ro mână**

na

**Slovenščina Slovenčina**

ols

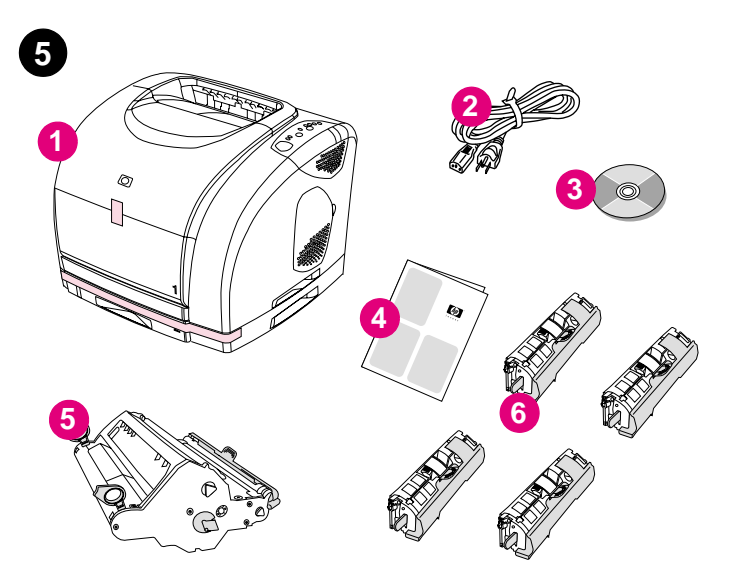

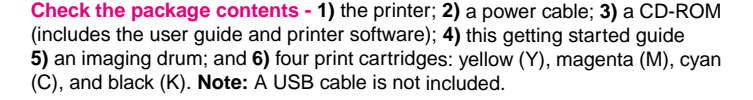

**Provjerite sadržaj paketa - 1)** pisač; **2)** kabel za napajanje; **3)** CD (uključuje vodič za korisnike i softver za pisač); **4)** ovaj vodič za početak; **5)** valjak za tiskanje; i **6)** četiri spremnika s tintom: žuta (Y), magenta (M), cijan (C), i crna (K). **Napomena:** USB kabel nije uključen.

**Zkontrolujte úplnost výrobku - 1)** tiskárna; **2)** napájecí kabel; **3)** disk CD-ROM (obsahuje uživatelskou příručku a software pro tiskárnu); **4)** tato příručka Začínáme; **5)** fotocitlivý válec; a **6)** čtyři tiskové kazety: žlutá (Y), purpurová (M), azurová (C) a černá (K). **Poznámka:** Kabel USB není součástí tiskárny.

**Ellenőrizze a csomag tartalmát - 1)** a nyomtató; **2)** a hálózati kábel; **3)** a CD-ROM (amely a felhasználói kézikönyvet és a nyomtatószoftvert tartalmazza); **4)** ezen alapvető tudnivalók kézikönyve; **5)** egy nyomtatódob és **6)** négy nyomtatópatron: sárga (Y), bíbor (M), cián (C) és fekete (K). **Megjegyzés:** Az USB kábel nem tartozék.

**Zawartość opakowania - 1)** drukarka; **2)** przewód zasilający; **3)** dysk CD-ROM (zawiera podręcznik użytkownika i oprogramowanie drukarki); **4)** niniejsze szybkie wprowadzenie; **5)** bęben obrazowy oraz **6)** cztery kasety drukujące w następujących kolorach: żółtym (Y), purpurowym (M), błękitnym (C) i czarnym (K). **Uwaga:** Zestaw nie zawiera kabla USB.

**Verificaţi conţinutul pachetului - 1)** imprimanta; **2)** un cablu de alimentare; **3)** un CD-ROM (care include ghidul utilizatorului şi software-ul imprimantei); **4)** acest ghid de iniţiere; **5)** un tambur foto-sensibil şi **6)** patru cartuşe de imprimantă: galben (Y), magenta (M), cyan (C) şi negru (K). **Notă:** Cablul USB nu este inclus.

**Skontrolujte obsah balenia – 1)** tlačiareň, **2)** sieťový kábel, **3)** disk CD-ROM (obsahuje používateľskú príručku a softvér tlačiarne), **4)** táto príručka začiatkom používania, **5)** obrazový valec a **6)** štyri tlačové kazety: žltá (Y), purpurová (M), azúrová (C) a čierna (K). **Poznámka:** Kábel USB nie je súčasťou dodávky.

**Preverite vsebino paketa - 1)** tiskalnik; **2)** napajalni kabel; **3)** CD-ROM (vsebuje vodnik za uporabnike in programsko opremo za tiskalnik); **4)** ta vodnik začetni koraki; **5)** slikovni boben in **6)** štiri tiskalne kartuše: rumena (Y), škrlatna (M), cian (C) in črna (K). **Opomba:** USB kabel ni vključen.

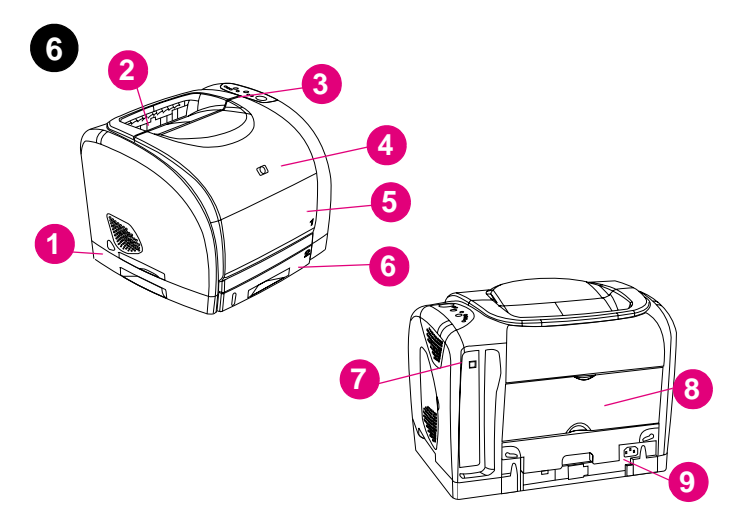

**Locate the printer parts - 1)** power switch; **2)** top output bin; **3)** control panel; **4)** top cover; **5)** tray 1; **6)** tray 2 (1500 model only); **7)** interface port; **8)** rear output door; and **9)** power connector.

**Locirajte dijelove pisača - 1)** sklopka za uključivanje/isključivanje; **2)** gornji spremnik za ispis; **3)** upravljačka ploča; **4)** poklopac; **5)** ladica 1; **6)** ladica 2 (samo model 1500); **7)** USB priključak; **8)** stražnja vrata za ispis, i **9)** priključak za napajanje.

**Seznamte se se součástmi tiskárny - 1)** vypínač napájení; **2)** horní výstupní přihrádka; **3)** ovládací panel; **4)** horní kryt; **5)** zásobník 1; **6)** zásobník 2 (pouze u modelu 1500); **7)** port rozhraní; **8)** zadní výstupní dvířka; a **9)** konektor napájení.

**Keresse meg a nyomtató részeit - 1)** hálózati kapcsoló; **2)** felső kiemeneti tálca; **3)** kezelőpanel; **4)** felső fedél; **5)** 1. tálca; **6)** 2. tálca (csak az 1500-as típus esetén); **7)** illeszetőport; **8)** hátsó kimeneti ajtó és **9)** hálózati kábel csatlakozó.

**Budowa drukarki - 1)** wyłącznik zasilania; **2)** górny pojemnik wyjściowy; **3)** panel sterowania; **4)** pokrywa górna; **5)** podajnik 1; **6)** podajnik 2 (tylko model 1500); **7)** port interfejsu; **8)** tylne drzwiczki odbiorcze oraz **9)** złącze zasilania.

**Localizaţi părţile imprimantei - 1)** butonul de pornire/oprire; **2)** tava de ieşire superioară; **3)** panoul de control; **4)** capacul superior al imprimantei; **5)** tava 1; **6)** tava 2 (numai la modelul 1500); **7)** portul de interfaţă; **8)** capacul fantei posterioare de ieşire a colilor şi **9)** conectorul de alimentare.

**Vyhľadajte súčasti tlačiarne – 1)** sieťový vypínač, **2)** horný výstupný zásobník, **3)** ovládací panel, **4)** horný kryt, **5)** zásobník 1, **6)** zásobník 2 (iba typ 1500), **7)** port rozhrania, **8)** zadné výstupné dvierka a **9)** napájací konektor.

**Poiščite dele tiskalnika - 1)** gumb za vklop; **2)** zgornji izhodni predal; **3)** nadzorna plošča; **4)** zgornji pokrov; **5)** pladenj 1; **6)** pladenj 2 (samo model 1500); **7)** vmesnik **8)** zadnja izhodna vrata in **9)** priključek za napajanje.

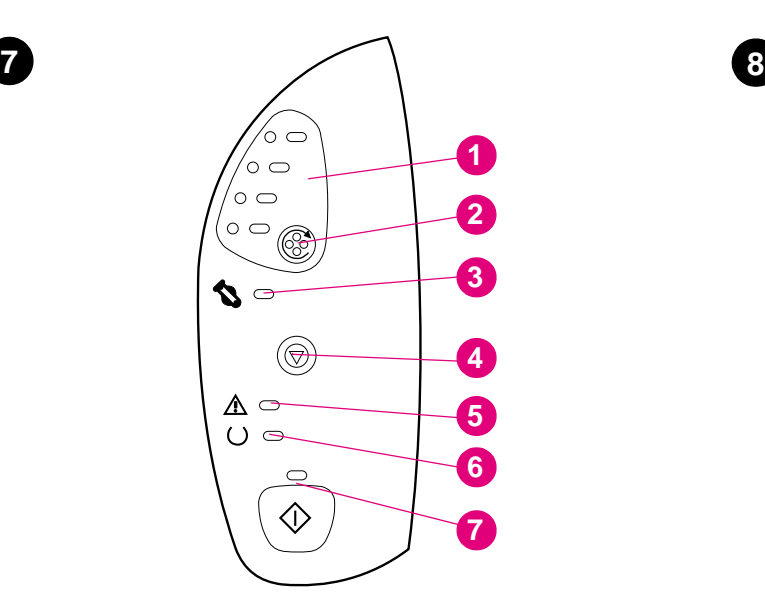

**Understand the control panel - 1)** print-cartridge lights **2)** ROTATE CAROUSEL button **3)** imaging drum light **4)** CANCEL JOB button **5)** Attention light (amber) **6)** Ready light (green) **7)** Go light and GO button (green).

**Upoznavanje s kontrolnom pločom - 1)** svjetla za spremnike s tintom, **2)** ROTIRANJE VRTULJKA gumb **3)** svjetlo valjka za tiskanje **4)** PONIŠTI ISPIS gumb **5)** Svjetlo za pozor (narančasto) **6)** Svjetlo za spremno (zeleno) **7)** Svjetlo za Kreni i KRENI gumb (zeleno).

**Seznamte se s ovládacím panelem - 1)** indikátory tiskových kazet **2)** tlačítko OTOČIT KARUSEL **3)** indikátor fotocitlivého válce **4)** tlačítko ZRUŠIT ÚLOHU **5)** indikátor Pozor (žlutý) **6)** indikátor Připraveno (zelený) **7)** indikátor Pokračovat a tlačítko POKRAČOVAT (zelené).

**Polski Magyar English Hrvatski Čeština**

وي<br>ن

liðug

**Ro mână**

eu

**Slovenščina Slovenčina**

Slo

**Ismerkedjen meg a kezelőpanellel - 1)** nyomtatópatron jelzőfények **2)** FORGÓHENGER gomb **3)** nyomtatódob jelzőfény **4)** FELADATTÖRLÉS gomb **5)** Figyelem! jelzőfény (narancs) **6)** Üzemkész jelzőfény (zöld) **7)** Folytatás jelzőfény és FOLYTATÁS gomb (zöld).

**Prezentacja panelu sterowania - 1)** kontrolki kaset drukujących **2)** przycisk OBRÓĆ KARUZELĘ **3)** kontrolka bębna obrazowego **4)** przycisk ANULOWANIE PRACY **5)** kontrolka Uwaga (pomarańczowa) **6)** kontrolka Gotowe (zielona) **7)** kontrolka Start i przycisk START (zielony).

**Acomodaţi-vă cu panoul de control - 1)** indicatoarele luminoase pentru cartuşele de imprimantă **2)** butonul ROTIRE CARUSEL **3)** indicatorul luminos pt. tamburul foto-sensibil **4)** butonul ANULARE TIPĂRIRE **5)** indicatorul luminos de atenţionare (galben) **6)** indicatorul luminos Pregătit (verde) **7)** indicatorul luminos Start şi butonul START (verde).

**Popis ovládacieho panela – 1)** svetelné indikátory tlačovej kazety **2)** tlačidlo OTOČIŤ KARUSEL **3)** svetelný indikátor obrazového valca **4)** tlačidlo ZRUŠIŤ ÚLOHU **5)** výstražný svetelný indikátor (žltý) **6)** svetelný indikátor stavu pripravenia (zelený) **7)** svetelný indikátor vykonania a tlačidlo VYKONAŤ (zelené).

**Spoznajte nadzorno ploščo - 1)** lučke tiskalnih kartuš **2)** ZAVRTITE VRTILJAK gumb **3)** lučka slikovnega bobna **4)** PREKLIC POSLA gumb **5)** lučka Pozor (jantar) **6)** lučka Pripravljen (zelena) **7)** lučka Zaženi in ZAŽENI gumb (zelen).

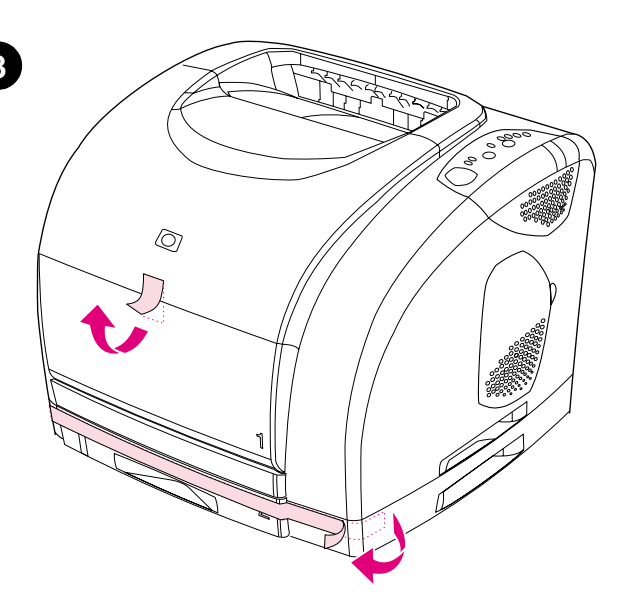

**Remove the packing materials -** Remove all orange tape from the printer.

**Uklanjanje ambalaže -** Uklonite svu narančastu traku s pisača.

**Vybalení tiskárny -** Odstraňte z tiskárny všechny oranžové pásky.

**Távolítsa el a csomagolóanyagokat -** Távolítsa el az összes narancssárga ragasztószalagot a nyomtatóról.

**Usuwanie opakowania -** Usuń wszystkie taśmy ochronne z drukarki.

**Îndepărtaţi ambalajele -** Îndepărtaţi toate benzile portocalii de pe imprimantă.

**Odstráňte baliace materiály –** Z tlačiarne odstráňte všetky oranžové pásky.

**Odstranite ovojni material -** Iz tiskalnika v celoti odstranite oranžen trak.

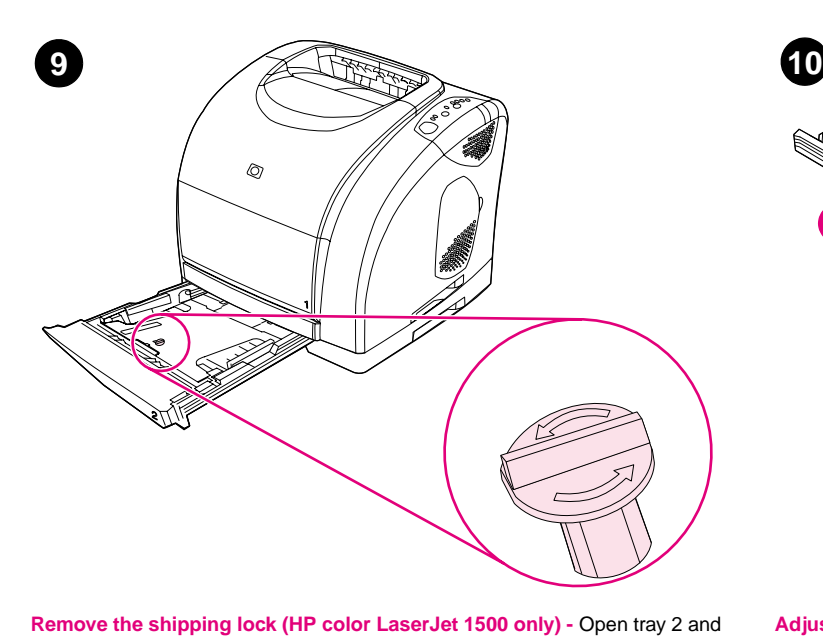

**3 2**

**Adjust the guides on tray 2 (HP color LaserJet 1500 only) - 1)** Pull the tray out of the printer. **2)** Move the blue width guides to match the paper size being loaded. **3)** Extend the rear of the tray until the arrow points to the paper size being loaded.

remove the orange shipping lock inside the tray.

**Uklanjanje osigurača za siguran transport (samo HP color LaserJet 1500) -** Otvorite ladicu 2 i uklonite narančasti osigurač za siguran transport koji se nalazi u njoj.

**Odstraňte zabezpečovací zámek (pouze tiskárna HP color LaserJet 1500) -** Otevřete zásobník 2 a vyjměte oranžový zabezpečovací zámek.

**Távolítsa el a szállítási rögzítőt (csak a HP Color LaserJet 1500 esetében) -** Nyissa ki a 2. tálcát és távolítsa el a tálca belsejében található narancssárga szállítási rögzítőt.

**Zdejmowanie blokady zabezpieczającej (tylko drukarka HP color LaserJet 1500) -** Otwórz podajnik 2 i wyjmij pomarańczową blokadę zabezpieczającą znajdującą się wewnątrz podajnika.

**Îndepărtaţi blocajele pentru transport (numai pentru HP color LaserJet 1500) -** Deschideţi tava 2 şi îndepărtaţi toate blocajele portocalii pentru transport din interiorul tăvii.

**Odstráňte prepravnú zámku (iba typ HP color LaserJet 1500) –** Otvorte zásobník 2 a odstráňte oranžovú prepravnú zámku vnútri zásobníka.

**Odstranite pakirne zaponke (samo HP color LaserJet 1500) -** Odprite pladenj 2 in odstranite oranžno pakirno zaponko znotraj pladnja.

#### **Namještanje vodilica na ladicu 2 (samo HP color LaserJet**

**1500) - 1)** Izvadite ladicu iz pisača. **2)** Pomaknite plave vodilice za širinu tako da budu u skladu s veličinom umetnutog papira. **3)** Produžite stražnji dio ladice dok strelica ne pokazuje veličinu papira koji se umeće.

**Nastavte vodící lišty zásobníku 2 (pouze tiskárna HP color LaserJet** 

**1500) - 1)** Vyjměte zásobník z tiskárny. **2)** Nastavte modré vodící lišty na požadovanou šířku papíru. **3)** Vysuňte zadní část zásobníku tak, aby šipka ukazovala na vkládaný formát.

**Igazítsa helyükre a beállítókat a 2. tálcán (csak a HP Color LaserJet 1500 esetében) - 1)** Húzza ki a tálcát a nyomtatóból. **2)** Vigye a kék szélesség-beállítókat olyan pozícióba, hogy illeszkedjenek a betöltött papírmérethez. **3)** Húzza ki a tálca hátulját addig, amíg a nyíl el nem éri az tálcába betöltött papír méretét.

**Regulacja prowadnic w podajniku 2 (tylko drukarka HP color LaserJet 1500) - 1)** Wysuń podajnik z drukarki. **2)** Dostosuj położenie niebieskich prowadnic szerokości do formatu wkładanego papieru. **3)** Wysuń tył podajnika na tyle, żeby strzałka wskazywała format wkładanego papieru.

**Reglaţi ghidajele de pe tava 2 (numai pentru HP color LaserJet 1500) - 1)** Scoateţi tava din imprimantă. **2)** Reglaţi ghidajele albastre, astfel încât să corespundă dimensiunii colilor încărcate. **3)** Extindeţi partea posterioară a tăvii până când săgeata indică dimensiunea colilor încărcate.

**Nastavte vodiace lišty na zásobníku 2 (iba typ HP color LaserJet 1500) – 1)** Vysuňte zásobník z tlačiarne. **2)** Posuňte modré vodiace lišty na nastavenie šírky na požadovanú veľkosť vkladaného papiera. **3)** Rozšírte zadnú časť zásobníka, až kým šípka nebude ukazovať na veľkosť vkladaného papiera.

**Prilagodite vodila na pladnju 2 (samo HP color LaserJet 1500) - 1)** Iz tiskalnika izvlecite pladenj. **2)** Modra vodila za uravnavanje širine premaknite tako, da se ujemajo z velikostjo vloženega papirja. **3)** Razširite zadnji del pladnja, dokler puščica ne pokaže velikosti vloženega papirja.

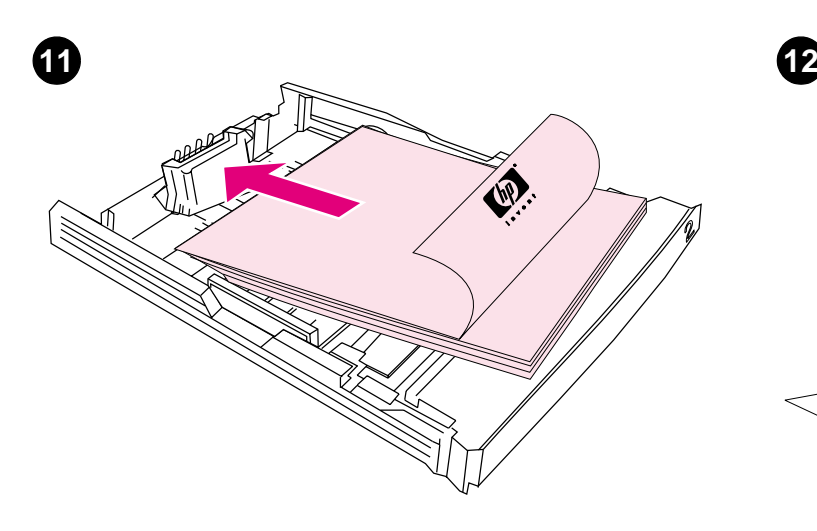

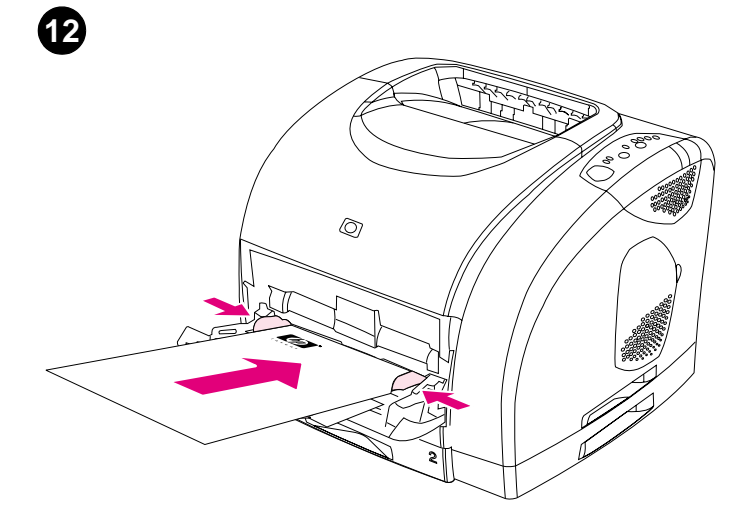

**Load paper in tray 2 (HP color LaserJet 1500 only) - 1)** Load the paper with the side to be printed face-down, top edge toward the front. **2)** Make sure that the paper is flat at all corners and below the height marks. Note: Never fan paper before loading. **3)** Push down on the paper to lock the metal plate in the tray into place. **4)** Slide the tray back into the printer.

side to be printed face-up. **4)** Slide the width guides in to lightly touch the paper. **5)** Make sure the paper fits under the tabs on the width guides.

**Load tray 1 - 1)** Open tray 1 and slide out the tray extender. **2)** Slide the width guides until they are slightly wider than the paper. **3)** Load the paper with the

**Umetnite papir u ladicu 2 (samo HP color LaserJet 1500) - 1)** Umetnite papir sa stranom za ispis prema-dolje, i gornjim rubom prema naprijed. **2)** Papir mora biti ravan na svim uglovima i ispod oznake za visinu. **Napomena:** Nemojte rastresati snop papira prije umetanja. **3)** Pritisnite papir prema dolje za zaključavanje metalne pločice u ladici. **4)** Gurnite ladicu natrag u pisač.

### **Vložte papír do zásobníku 2 (pouze tiskárna HP color LaserJet**

**1500) - 1)** Vložte papír tiskovou stranou dolů horním okrajem dopředu. **2)** Zkontrolujte, zda papír leží ve všech rozích naplocho a zda je pod značkami pro výšku stohu. **Poznámka:** Před vložením do tiskárny papír nikdy neprovětrávejte. **3)** Zatlačte na papír, aby se zajistila kovová deska v zásobníku. **4)** Zasuňte zásobník do tiskárny.

#### **Töltsön be papírt a 2. tálcába (csak a HP Color LaserJet 1500**

**esetén) - 1)** Tegye be a papírt úgy, hogy a nyomtatandó oldala-lefelé és felső széle előre irányuljon. **2)** Győződjön meg arról, hogy a papír minden sarkánál belesimul a tálcába, és a magasságjelző alatt marad. **Megyjegyzés:** Behelyezéskor ne engedje a papírköteget szétterülni. **3)** Nyomja le a papírt, hogy a fém lap a tálcában a helyére kerüljön. **4)** Csúsztassa vissza a tálcát a nyomtatóba.

#### **Umieszczanie papieru w podajniku 2 (tylko HP color LaserJet**

**1500) - 1)** Włóż papier stroną do drukowania w dół, górną krawędzią do przodu. **2)** Upewnij się, że rogi papieru nie są zagięte, a arkusze nie wystają powyżej wskaźników maks. wysokości. **Uwaga:** Nigdy nie kartkuj ryzy papieru. **3)** Dociśnij papier, aby metalowa płytka wskoczyła na miejsce. **4)** Wsuń podajnik do drukarki.

**Alimentaţi cu hârtie tava 2 (pt. HP color LaserJet 1500) - 1)** Puneţi colile cu faţa de tipărit în jos, cu marginea sup. în exterior. **2)** Verif. dacă hârtia are colţurile drepte şi coresp. marcajelor de înălţime. **Notă:** Nu răsfoiţi colile de încărcat. **3)** Împingeţi hârtia pt. a bloca placa metalică a tăvii în poziţia corectă. **4)** Reintroduceţi tava în imprimantă.

**Vložte papier do zásobníka 2 (iba typ HP color LaserJet 1500) – 1)** Papier vložte tlačenou stranou-nadol a horným okrajom dopredu. **2)** Skontrolujte, či je papier rovný vo všetkých rohoch a či sa nachádza pod značkami výšky. **Poznámka:** Papier pred vkladaním nikdy neofukujte. **3)** Zatlačením na papier uzamknite kovovú plôšku v zásobníku na miesto. **4)** Zásobník zasuňte späť do tlačiarne.

**Vložite papir v pladenj 2 (samo HP color LaserJet 1500) - 1)** Papir vložite tako, da bo stran tiska obrnjena-navzdol, zgornji rob pa proti sprednji strani. **2)** Preverite, ali je papir izravnan v vseh kotih in pod znaki za višino. **Opomba:** Preden vložite papir, ga nikoli ne rahljajte. **3)** Pritisnite na papir, da kovinsko ploščo pravilno zaklenete v pladenj. **4)** Potisnite pladenj nazaj v tiskalnik.

**Umetanje ladice 1 - 1)** Otvorite ladicu 1 i produžetak za ladicu pomaknite prema van. **2)** Pomaknite vodilice za širinu dok nisu tek malo šire od papira. **3)** Umetnite papir stranom za ispis prema-gore. **4)** Pomaknite vodilice za širinu prema unutra tako da lagano dodiruju papir. **5)** Provjerite pristaje li papir između jezičaca na vodilicama za širinu.

**Vložte papír do zásobníku 1 - 1)** Otevřete zásobník 1 a vysuňte nástavec. **2)** Nastavte lišty pro vymezení šířky papíru na větší šířku, než je šířka papíru. **3)** Vložte papír tiskovou stranou nahoru. **4)** Nastavte lišty pro vymezení šířky tak, aby se papíru lehce dotýkaly. **5)** Zkontrolujte, zda je papír pod zarážkami na lištách.

**Töltsön be papírt az 1. tálcába - 1)** Nyissa ki az 1. tálcát és húzza ki a tálcahosszabbítót. **2)** Állítsa a szélesség-beállítókat a papírnál valamivel szélesebbre. **3)** A papírt a nyomtatási oldallal felfelé helyezze-be. **4)** Csúsztassa be a szélesség-beállítókat úgy, hogy azok enyhén érintsék a papírt. **5)** Győződjön meg arról, hogy a média a papírszélesség-beállítókon levő fülek alá illeszkedik.

**Umieszczanie papieru w podajniku 1 - 1)** Otwórz podajnik 1 i wysuń podpórkę. **2)** Rozsuń prowadnice szerokości tak, aby ich rozstaw był nieco szerszy niż szerokość papieru. **3)** Włóż papier stroną przeznaczoną do drukowania w górę. **4)** Przesuń prowadnice szerokości tak, aby lekko dotykały papieru. **5)** Upewnij się, że papier mieści się pod występami na prowadnicach szerokości.

**Alimentaţi tava 1 - 1)** Deschideţi tava 1 şi scoateţi partea extensibilă a tăvii. **2)** Reglaţi ghidajele de lăţime, astfel încât să fie puţin mai late decât dimensiunea colilor. **3)** Încărcaţi hârtia cu faţa de tipărit în sus. **4)** Reglaţi ghidajele de lăţime, astfel încât să atingă uşor hârtia. **5)** Verificaţi dacă hârtia se potriveşte sub lamelele de pe ghidajele de lăţime.

**Naplňte zásobník 1 – 1)** Otvorte zásobník 1 a vysuňte nadstavec zásobníka. **2)** Posuňte vodiace lišty na nastavenie šírky, až kým nebudú o niečo širšie ako papier. **3)** Papier vložte tlačenou stranou-nahor. **4)** Posuňte vodiace lišty na nastavenie šírky smerom dovnútra, aby sa jemne dotýkali papiera. **5)** Skontrolujte, či papier sedí pod plôškami na vodiacich lištách na nastavenie šírky.

**Vložite pladenj 1 - 1)** Odprite pladenj 1 in izvlecite podaljšek pladnja. **2)** Potisnite vodila za uravnavanje širine narazen, dokler niso za malenkost širša od papirja. **3)** Papir vložite tako, da bo stran tiska obrnjena -navzgor.

**4)** Povlecite vodila za uravnavanje širine noter, da se rahlo dotikajo papirja.

**5)** Preverite ali se papir prilega pod zavihke na vodilih za uravnavanje širine.

تة.<br>ت

ĥ

**Ro mână**

eu

**Slovenščina Slovenčina**

## Download from Www.Somanuals.com<sup>7</sup> All Manuals Search And Download.

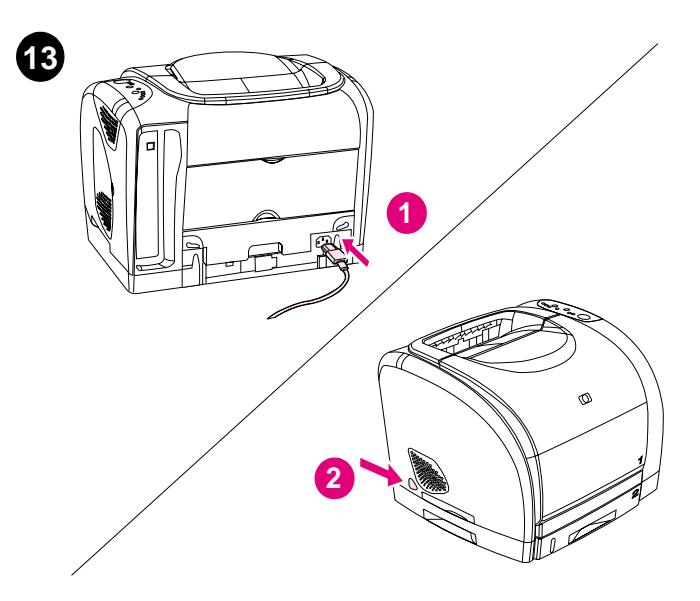

**Connect the power cable and turn on the printer - 1)** Connect the power cable between the power connector on the back of the printer and an ac outlet. **2)** Press the power switch on the left side of the printer. **Note:** Do not connect the printer to the computer at this time.

**Spojite kabel za napajanje i uključite pisač - 1)** Pomoću kabla za napajanje spojite priključak za napajanje na poleđini pisača s izvorom istosmjerne struje. **2)** Pritisnite prekidač za napajanje na lijevoj strani pisača. **Napomena:** Ne povezujte pisač s računalom u ovoj fazi.

**Zapojte napájecí kabel a zapněte tiskárnu - 1)** Zapojte napájecí kabel do konektoru napájení na zadní straně tiskárny a do zásuvky. **2)** Stiskněte vypínač napájení na boční straně tiskárny. **Poznámka:** Tiskárna by stále neměla být připojena k počítači.

#### **Csatlakoztassa a hálózati kábelt, és kapcsolja be a**

**nyomtatót - 1)** Csatlakoztassa a hálózati kábelt a nyomtató hátulján található tápcsatlakozóhoz és a váltóáramú fali csatlakozóhoz. **2)** Nyomja meg a nyomtató bal oldalán található készülék-bekapcsoló gombot. **Megjegyzés:** Ekkor még ne csatlakoztassa a nyomtatót a számítógépéhez.

**Podłączanie przewodu zasilającego i włączanie drukarki - 1)** Za pomocą przewodu zasilającego połącz złącze zasilania znajdujące się z tyłu drukarki z gniazdem sieci elektrycznej. **2)** Naciśnij włącznik zasilania z lewej strony drukarki. **Uwaga:** Na tym etapie nie podłączaj drukarki do komputera.

**Conectati cablul de alimentare și porniți imprimanta - 1) Conectati cablul** de alimentare la conectorul de alimentare de pe partea posterioară a imprimantei şi la o priză de alimentare cu curent alternativ. **2)** Apăsaţi butonul de pornire/oprire de pe partea stângă a imprimantei. **Notă:** Nu conectaţi încă imprimanta la calculator.

**Pripojte napájací kábel a zapnite tlačiareň – 1)** Pripojte napájací kábel medzi napájací konektor na zadnej strane tlačiarne a sieťovú zásuvku. **2)** Nájdite sieťový vypínač na ľavej strane tlačiarne. **Poznámka:** Teraz tlačiareň nepripájajte k počítaču.

**Povežite napajalni kabel in vklopite tiskalnik - 1)** Povežite napajalni kabel med priključek za napajanje na zadnji strani tiskalnika in vtičnico. **2)** Pritisnite stikalo za vklop na levi strani tiskalnika. **Opomba:** Zaenkrat tiskalnika še ne povežite z računalnikom.

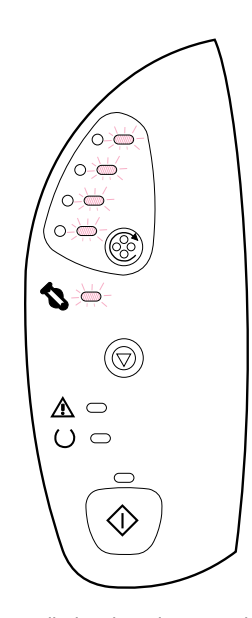

**Note:** When power is supplied to the printer, you hear the printer start and see the lights flashing on the control panel as the printer initializes. The top five amber lights on the control panel flash simultaneously when initialization is complete. Avoid opening the top cover of the printer during initialization.

**Napomena:** Kada uključite pisač čut ćete kako počinje s radom te vidjeti svjetla na upravljačkoj ploči kako se pale i gase dok se pisač inicijalizira. Nakon dovršenja inicijalizacije gornjih pet narančastih svjetala na upravljačkoj ploči će istovremeno bljesnuti. Izbjegavajte podizanje poklopca pisača tijekom inicijalizacije.

**Poznámka:** Po zapnutí napájení tiskárna vydává mechanické zvuky a během inicializace blikají kontrolky na ovládacím panelu. Po dokončení inicializace bliká pět žlutých kontrolek na ovládacím panelu. Během inicializace tiskárny neotvírejte horní kryt.

**Megjegyzés:** Amikor a nyomtatót a táphálózatra kapcsolja, hallható, ahogy a nyomtató elindul, és látható a jelzőfények villogása a kezelőpanelen a nyomtató inicializálása közben. A felső öt narancsszínű jelzőfény egyszerre felvillan az inicializálás befejeződésekor. A nyomtató inicializálása közben ne nyissa fel a felső fedelet.

**Uwaga:** Po podłączeniu zasilania zostanie uruchomiona drukarka i zapalą się kontrolki na panelu sterowania. Pięć górnych pomarańczowych kontrolek na panelu sterowania będzie palić się jednocześnie po zakończeniu uruchamiania drukarki. Nie otwieraj pokrywy górnej podczas uruchamiania drukarki.

Notă: Atunci când imprimanta va fi alimentată cu curent, veti auzi cum aceasta porneşte şi veţi vedea indicatoarele luminoase clipind pe panoul de comandă pe măsură ce imprimanta se iniţializează. Primele cinci indicatoare luminoase de sus clipesc la terminarea iniţializării. Nu deschideţi capacul superior al imprimantei în timpul iniţializării.

**Poznámka:** Po pripojení napájania k tlačiarni budete počuť, ako sa tlačiareň spustí a pri inicializácii tlačiarne uvidíte blikať svetelné indikátory na ovládacom paneli. Po dokončení inicializácie súčasne bliká na ovládacom paneli päť horných žltých svetelných indikátorov. Počas inicializácie neotvárajte horný kryt tlačiarne.

**Opomba:** Ko tiskalnik priključite na elektriko, slišite, da se računalnik zažene in vidite, da lučka na nadzorni plošči utripa, ko se tiskalnik inicializira. Zgornjih pet jantar lučk na nadzorni plošči utripa istočasno, ko je inicializacija zaključena. Med inicializacijo se izogibajte odpiranju zgornjega pokrova tiskalnika.

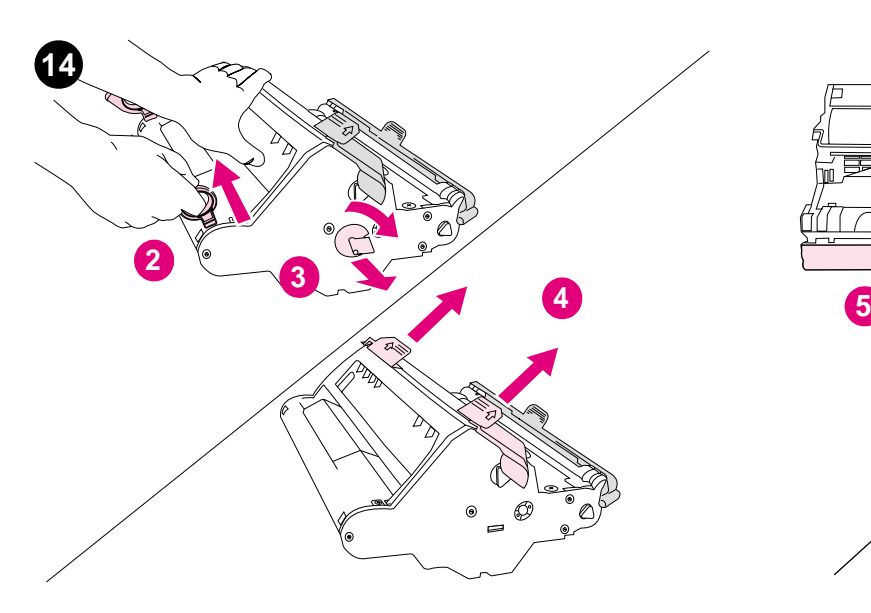

**Install the imaging drum - 1)** Remove the imaging drum from its packaging. **2)** Place the imaging drum on a firm surface and pull the orange rings to remove the shipping pins. **3)** Remove the orange shipping lock on each end of the imaging drum. **4)** Remove the two orange shipping spacers.

**Instaliranje valjka za tiskanje - 1)** Izvadite valjak za tiskanje iz pakovanja. **2)** Postavite valjak za tiskanje na čvrstu površinu i povucite narančaste prstene na vrhu za uklanjanje sigurnosnih iglica. **3)** Uklonite narančaste osigurače za siguran transport na svakoj strani valjka za tiskanje. **4)** Uklonite dva narančasta distancera za siguran transport.

**Instalace fotocitlivého válce - 1)** Vyjměte válec z obalu. **2)** Položte válec na pevnou plochu. Vytažením oranžových pásek na horní straně odstraňte zabezpečovací čepy. **3)** Odstraňte dva oranžové zabezpečovací zámky na koncích válce. **4)** Vyjměte dvě oranžové zabezpečovací rozpěrky.

**Polski Magyar English Hrvatski Čeština**

Eng

**Ro mână**

ma

**Slovenščina Slovenčina**

Slo

**Helyezze be a nyomtatódobot - 1)** Vegye ki a nyomtatódobot a csomagolásból. **2)** Tegye a nyomtatódobot egy sík felületre, majd a csomagolótűk eltávolításához húzza meg a fent található narancssárga gyűrűket. **3)** Távolítsa el a narancssárga szállítási rögzítőket a nyomtatódob mindkét végéről. **4)** Távolítsa el a két narancssárga szállítási távtartót.

**Instalowanie bębna obrazowego - 1)** Wyjmij bęben obrazowy z opakowania. **2)** Połóż bęben obrazowy na stabilnej powierzchni i pociągnij za pomarańczowe pierścienie, aby usunąć trzpienie transportowe. **3)** Zdejmij pomarańczowe blokady transportowe z obu końców bębna obrazowego. **4)** Usuń dwa pomarańczowe elementy zabezpieczające.

**Instalaţi tamburul foto-sensibil - 1)** Scoateţi tamburul foto-sensibil din ambalaj. **2)** Plasaţi-l pe o suprafaţă rezistentă şi trageţi inelele portocalii pt. a înlătura elementele de fixare pt. transport. **3)** Înlăturaţi blocajele portocalii pentru transport de la fiecare capăt al tamburului foto-sensibil. **4)** Înlăturaţi cele două distanţiere portocalii pentru transport.

**Nainštalujte obrazový valec – 1)** Vyberte obrazový valec z balenia. **2)** Obrazový valec umiestnite na pevný povrch a potiahnutím za oranžové krúžky odstráňte prepravné kolíky. **3)** Odstráňte oranžovú prepravnú zámku na každom konci obrazového valca. **4)** Odstráňte dve oranžové prepravné rozpery.

**Namestite slikovni boben - 1)** Slikovni boben vzemite iz ovitka. **2)** Slikovni boben postavite na trdno podlago in potegnite oranžne obročke, da bi odstranili pakirne zaponke. **3)** Odstranite oranžne pakirne zapore na koncu vsakega slikovnega bobna. **4)** Odstranite dva oranžna pakirna distančnika.

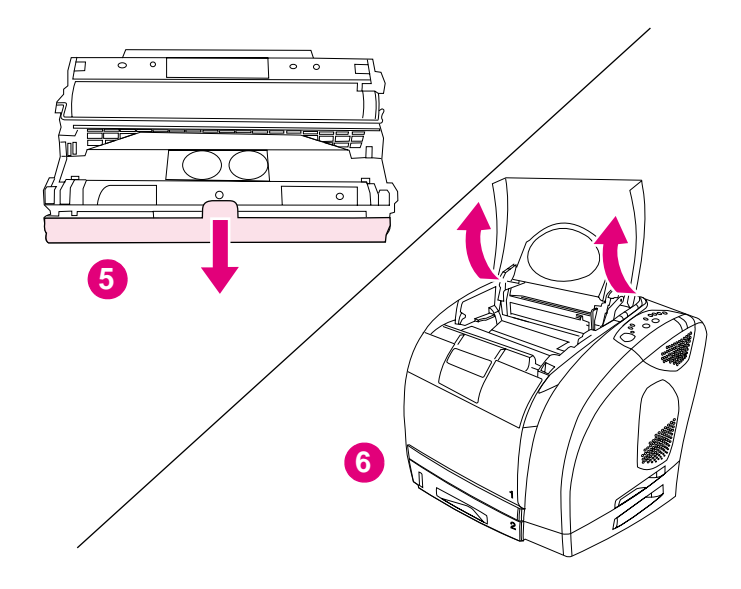

**5)** Remove the orange cover from the imaging drum. **CAUTION:** Do not touch the surface of the white roller. Print-quality issues can result. **6)** Open the top cover of the printer.

**5)** Uklonite narančasti poklopac s valjka za tiskanje. **OPREZ:** Ne dodirujte površinu bijelog valjka. To može uzrokovati slabiju kvalitetu ispisa. **6)** Otvorite gornji poklopac pisača.

**5)** Odstraňte z válce oranžový obal. **UPOZORNĚNÍ:** Nedotýkejte se povrchu bílého válce. Hrozí potíže s kvalitou tisku. **6)** Otevřete horní kryt tiskárny.

**5)** Távolítsa el a narancssárga borítót a nyomtatódobról. **VIGYÁZAT:** Ne érintse meg a fehér görgő felületét. A nyomtatási minőséget érintő problémák léphetnek fel. **6)** Nyissa ki a nyomtató felső fedelét.

**5)** Usuń pomarańczową osłonę z bębna obrazowego. **PRZESTROGA:**  Dotykanie powierzchni białej rolki może spowodować pogorszenie jakości wydruków. **6)** Otwórz górną pokrywę drukarki.

**5)** Înlăturaţi învelişul portocaliu de pe tamburul foto-sensibil. **ATENŢIE:** Nu atingeţi suprafaţa cilindrului alb. Pot surveni probleme legate de calitatea tipăririi. **6)** Deschideţi capacul superior al imprimantei.

**5)** Odstráňte oranžový kryt zo zobrazovacieho valca. **UPOZORNENIE:**  Nedotýkajte sa povrchu bieleho valčeka. Môže to spôsobiť problémy s kvalitou tlače. **6)** Otvorte horný kryt tlačiarne.

**5)** S slikovnega bobna odstranite oranžni pokrov. **OPOZORILO:** Ne dotikajte se površine belega valja. To lahko vpliva na slabšo kakovost tiskanja. **6)** Odprite zgornji pokrov tiskalnika.

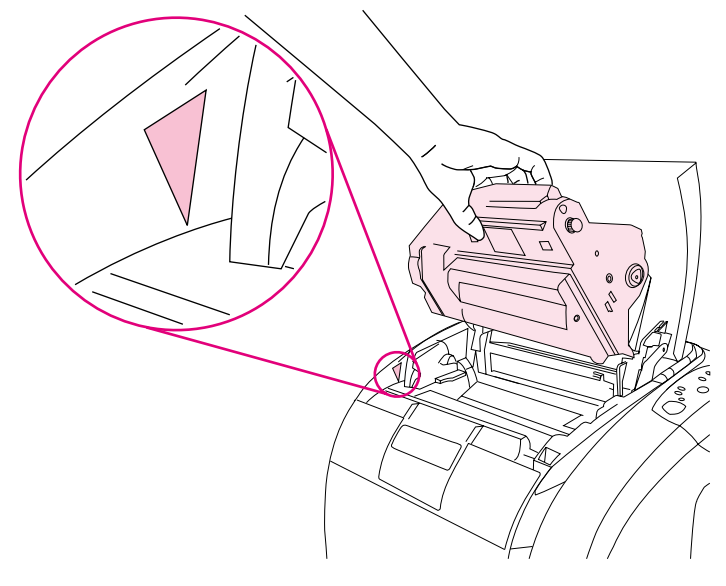

**7)** Align the green arrows on the sides of the imaging drum with the green arrows inside the printer.

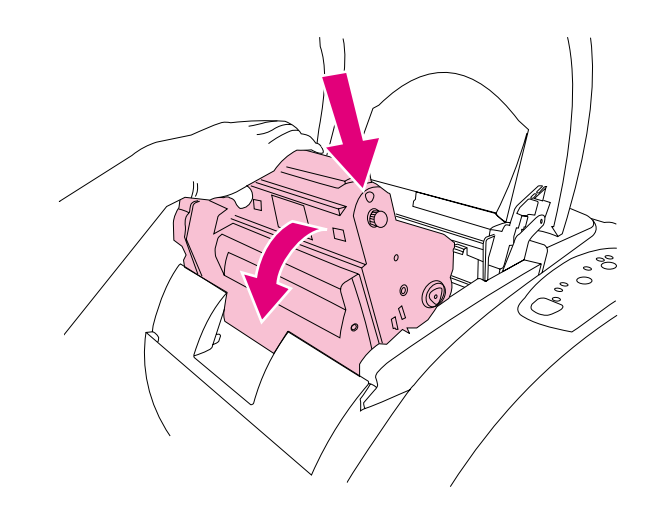

**8)** Lower the imaging drum into the printer and press it firmly into place.

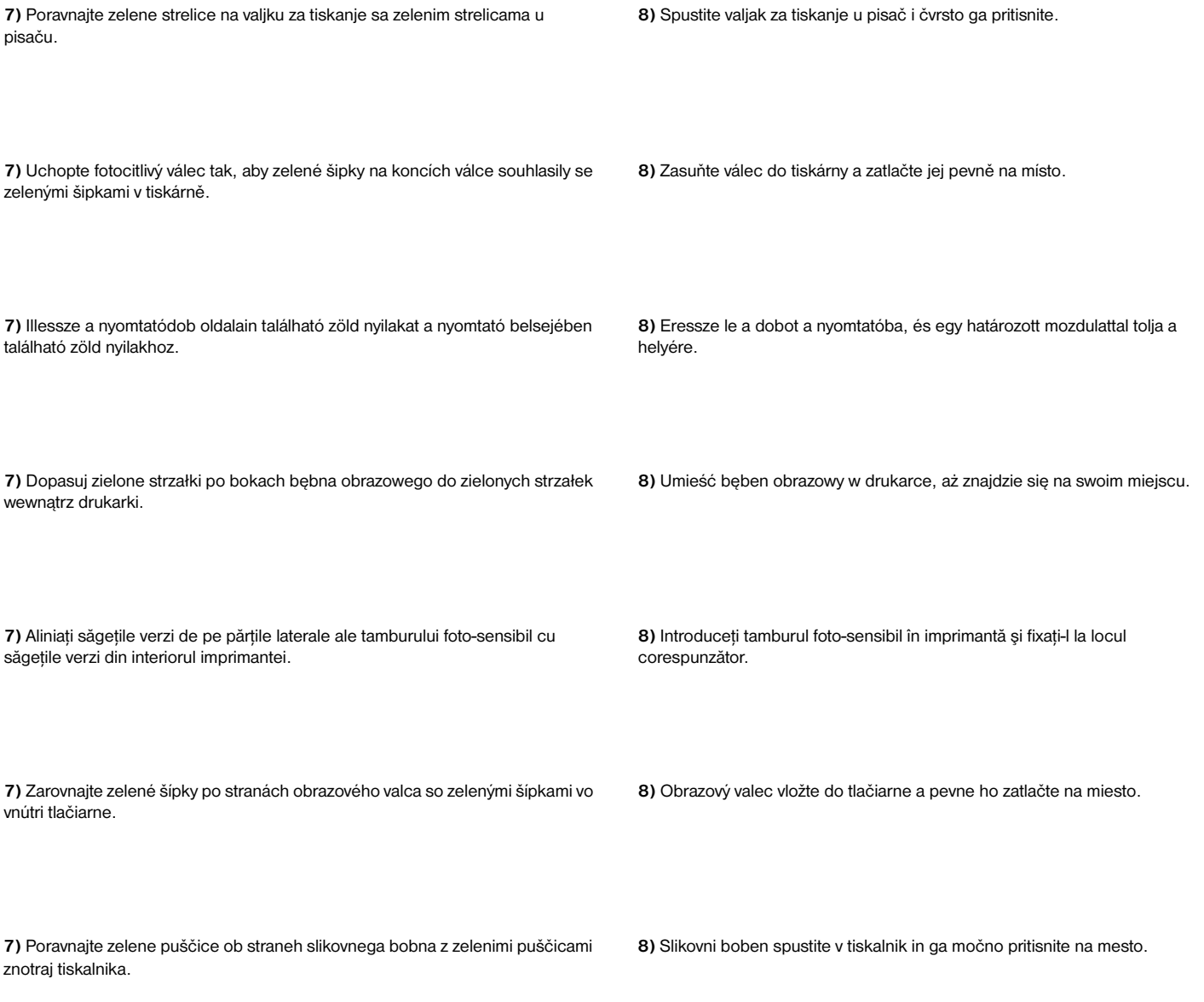

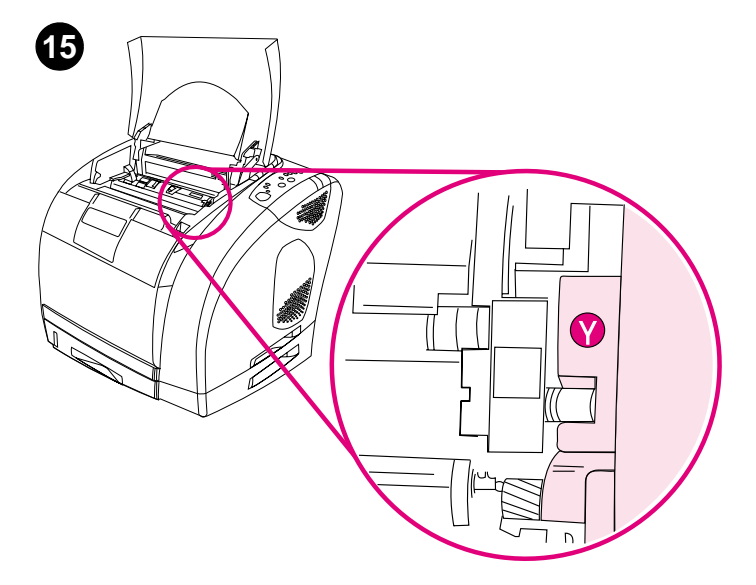

**Install the print cartridges - 1)** Look inside the printer and to the right to see which print-cartridge slot is in the access position. **2)** Locate the color of print cartridge that matches the color of the slot and remove the print cartridge from its packaging.

**Instaliranje spremnika s tintom - 1)** Pogledajte unutar pisača na desno da vidite koji otvor za spremnik s tintom je u položaju za pristup. **2)** Odredite boju spremnika koji je u skladu s bojom otvora i uklonite spremnik s tintom iz ambalaže.

**Instalace tiskových kazet - 1)** Na pravé straně uvnitř tiskárny uvidíte zásuvku tiskové kazety, která je právě přístupná. **2)** Vyjměte z obalu tiskovou kazetu s barvou, která odpovídá přístupné zásuvce.

**Helyezze be a nyomtatópatronokat - 1)** Nézzen bele a nyomtatóba és állapítsa meg, hogy a jobb oldalon melyik nyomtatópatron-foglalat van hozzáférhető helyzetben. **2)** Keresse meg a nyílásnak megfelelő színű nyomtatópatront, és távolítsa el annak csomagolását.

**Instalowanie kaset drukujących - 1)** Zajrzyj do wnętrza drukarki z prawej strony, aby sprawdzić, które gniazdo kasety drukującej znajduje się w położeniu dostępu. **2)** Ustal, która kaseta drukująca pasuje kolorem do gniazda i wyjmij tę kasetę z opakowania.

**Instalati cartusele de imprimantă - 1)** Verificati în interiorul imprimantei, pe partea dreaptă, care slot pentru cartuş este în poziţia de accesare. **2)** Verificaţi ce culoare corespunde culorii slotului şi scoateţi cartuşul respectiv din ambalaj.

**Nainštalujte tlačové kazety – 1)** Pozrite sa dovnútra tlačiarne a doprava, kde uvidíte, ktorá pozícia pre tlačovú kazetu je v prístupovej polohe. **2)** Vyhľadajte farbu tlačovej kazety, ktorá sa zhoduje s farbou pozície, a tlačovú kazetu vyberte <sup>z</sup> balenia.

**Namestite tiskalne kartuše - 1)** Poglejte v notranjost tiskalnika in na desno stran, kjer boste videli, katera reža tiskalne kartuše je v položaju dostopa. **2)** Poiščite barvo tiskalne kartuše, ki se ujema z barvo reže in tiskalno kartušo odstranite iz ovitka.

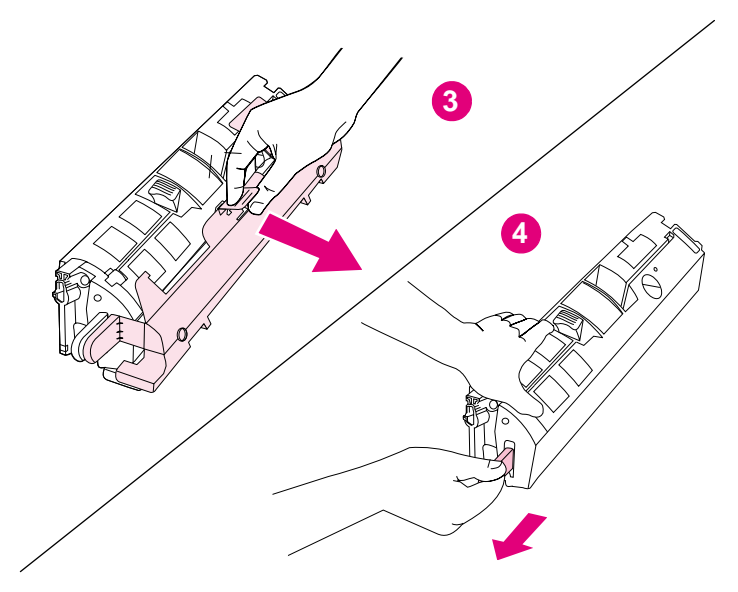

**3)** Remove the orange cover from the print cartridge. **CAUTION:** Do not touch the surface of the roller. Print-quality issues can result. **4)** Place the print cartridge on a flat surface and pull the orange tab straight out to remove the sealing tape.

**3)** Uklonite narančasti poklopac sa spremnika za tintu. **OPREZ:** Ne dodirujte površinu valjka. To može uzrokovati slabiju kvalitetu ispisa. **4)** Postavite spremnik s tintom na ravnu površinu i povucite narančasti jezičac ravno prema van za uklanjanje vrpce za brtvljenje.

**3)** Odstraňte oranžový obal z tiskové kazety. **UPOZORNĚNÍ:** Nedotýkejte se povrchu válce. Hrozí potíže s kvalitou tisku. **4)** Položte tiskovou kazetu na rovnou plochu. Uchopte oranžovou chlopeň a odstraňte těsnící pásku.

**3)** Távolítsa el a narancssárga borítót a nyomtatópatronról. **VIGYÁZAT:** Ne érintse meg a görgő felületét. A nyomtatási minőséget érintő problémák léphetnek fel. **4)** Helyezze a nyomtatópatront egy sík felületre, és a szigetelőszalag eltávolításához húzza ki a narancssárga fület.

**3)** Zdejmij pomarańczową pokrywę z kasety z tonerem. **PRZESTROGA:** Dotykanie powierzchni białej rolki może spowodować pogorszenie jakości wydruków. **4)** Połóż kasetę drukującą na płaskiej powierzchni i pociągnij za pomarańczowy uchwyt, aby zdjąć taśmę zabezpieczającą.

**3)** Înlăturaţi învelişul portocaliu de pe cartuşul de imprimantă. **ATENŢIE:** Nu atingeţi suprafaţa cilindrului. Pot surveni probleme legate de calitatea tipăririi. **4)** Plasaţi cartuşul de imprimantă pe o suprafaţă netedă şi trageţi eticheta portocalie pentru a înlătura banda de sigilare.

**3)** Odstráňte oranžový kryt z tlačovej kazety. **UPOZORNENIE:** Nedotýkajte sa povrchu valčeka. Môže to spôsobiť problémy s kvalitou tlače. **4)** Tlačovú kazetu umiestnite na rovný povrch a potiahnutím za oranžovú plôšku priamo smerom von odstráňte tesniacu pásku.

**3)** S tiskalne kartuše odstranite oranžni pokrov. **OPOZORILO:** Ne dotikajte se površine valja. To lahko vpliva na slabšo kakovost tiskanja. **4)** Za odstranjevanje zaščitnega traku postavite kartušo na ravno površino in potegnite oranžni jeziček.

**Ro mână**

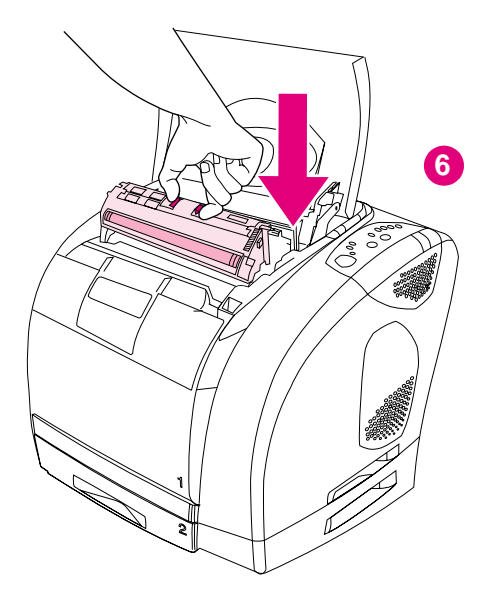

**5)** Squeeze the blue release levers on the print cartridge, holding it with the roller facing you. Align the blue arrows on the sides of the print cartridge with the blue arrows inside the printer. **6)** Lower the cartridge straight down into the carousel until it is **firmly** in place.

**5)** Stisnite plave polugice za otpuštanje na spremniku s tintom, držeći ga tako da valjak bude okrenut prema vama. Poravnajte plave strelice na valjku za tiskanje s plavim strelicama u pisaču. **6)** Spuštajte spremnik ravno dolje u vrtuljak dok ne bude **čvrsto** na svom mjestu.

**5)** Stiskněte modré pojistné páčky na tiskové kazetě a uchopte ji tak, aby válec směřoval k vám. Natočte kazetu tak, aby modré šipky na koncích kazety souhlasily s modrými šipkami v tiskárně. **6)** Zasuňte kazetu přímo dolů do karuselu tak, aby dosedla **pevně** na místo.

**5)** Nyomja össze a kék kioldókarokat a nyomtatópatronon, úgy, hogy a hengert maga felé tartja. Illessze a nyomtatópatron oldalain található kék nyilakat a nyomtató belsejében található kék nyilakhoz. **6)** Engedje lefelé a patront a forgóhengerbe, amíg **teljesen** a helyére nem kerül.

**5)** Trzymając kasetę rolką do siebie, ściśnij niebieskie dźwignie zwalniające w kasecie drukującej. Dopasuj niebieskie strzałki po bokach bębna kasety drukującej do niebieskich strzałek wewnątrz drukarki. **6)** Włóż kasetę do karuzeli tak, aby została **stabilnie** umieszczona we właściwym miejscu.

**5)** Strângeti clapetele albastre de eliberare de pe cartusul de imprimantă, în timp ce îl ţineţi cu cilindrul orientat spre dvs. Aliniaţi săgeţile albastre de pe părțile laterale ale cartușului de imprimantă cu săgețile albastre din interiorul imprimantei. **6)** Coborâţi cartuşul în carusel, până când acesta este **fixat** la locul corespunzător.

**5)** Stlačte modré uvoľňovacie páčky na tlačovej kazete, pričom kazetu držte valčekom smerom k vám. Zarovnajte modré šípky po stranách tlačovej kazety <sup>s</sup> modrými šípkami vo vnútri tlačiarne. **6)** Kazetu vložte priamo do karusela, až kým nezapadne **pevne** na miesto.

**5)** Pritisnite modri sprostitveni ročici na tiskalni kartuši. Držite ju tako, da je valj obrnjen proti vam. Poravnajte modre puščice ob straneh tiskalne kartuše z modrimi puščicami znotraj tiskalnika. **6)** Spustite kartušo naravnost v vrtiljak, dokler ni **čvrsto** na mestu.

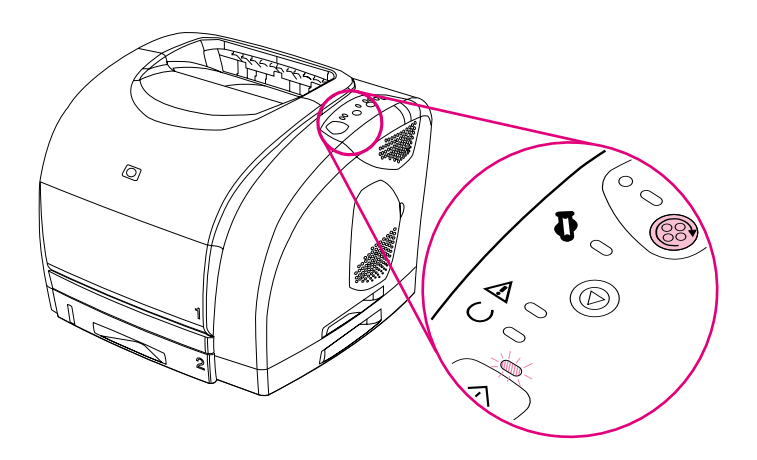

**7)** Close the top cover. When the green Go light begins blinking, press ROTATE CAROUSEL. Repeat this process (step 15) to install the other three print cartridges.

**7)** Zatvorite gornji poklopac. Kada zeleno svjetlo Kreni počne treptati, pritisnite ROTIRANJE VRTULJKA. Ponovite ovaj postupak (korak 15) za instaliranje ostalih triju spremnika.

**7)** Zavřete horní kryt. Pokud bliká indikátor Pokračovat, stiskněte tlačítko OTOČIT KARUSEL. Tento postup (krok 15) opakujte při instalaci zbývajících tří tiskových kazet.

**7)** Zárja be a felső fedelet. Amikor a zöld Folytatás jelzőfény elkezd villogni, nyomja meg a FORGÓHENGER gombot. Ismételje meg ezt a műveletet (15. lépés) a másik három nyomtatópatron telepítéséhez is.

**7)** Zamknij górną pokrywę. Gdy zielona kontrolka Start zacznie migać, naciśnij przycisk OBRÓĆ KARUZELĘ. Powtarzając powyższe czynności (punkt 15), zainstaluj trzy pozostałe kasety drukujące.

**7)** Închideti capacul superior al imprimantei. Când indicatorul verde Start începe să se aprindă intermitent, apăsați butonul ROTIRE CARUSEL. Reluați acest proces (etapa 15) pentru a instala şi celelalte trei cartuşe de imprimantă.

**7)** Zatvorte horný kryt. Keď začne blikať zelený indikátor Vykonať, stlačte tlačidlo OTOČIŤ KARUSEL. Opakovaním tohto postupu (krok 15) nainštalujete ostatné tri tlačové kazety.

**7)** Zaprite zgornji pokrov. Ko začne utripati zelena lička Zaženi, pritisnite ZAVRTITE VRTILJAK. Ponovite ta postopek (korak 15) za namestitev še ostalih treh kartuš.

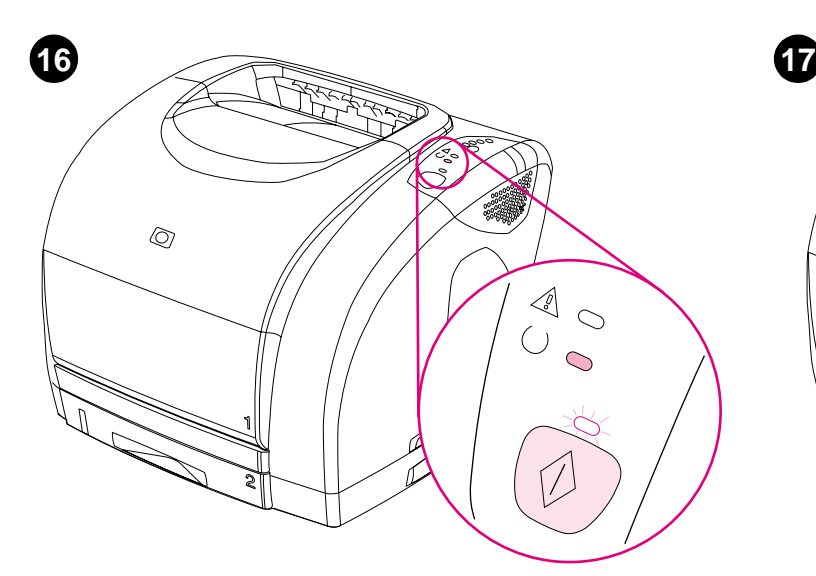

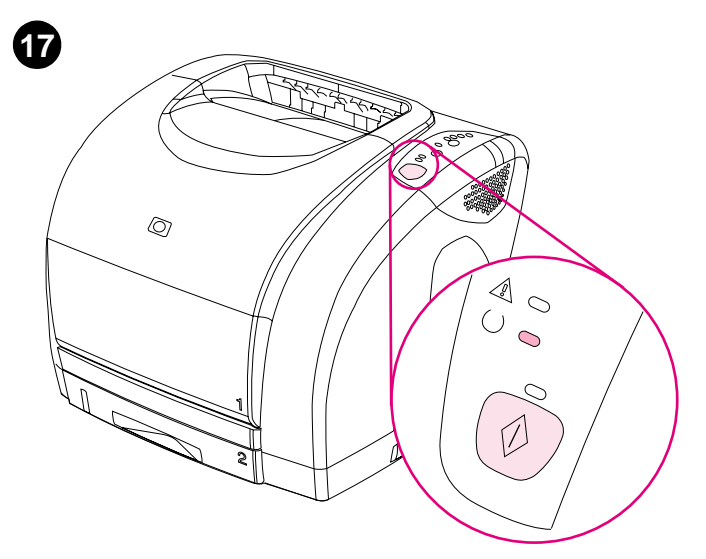

**Print a Demo page -** While the Ready light is on, press GO to print a Demo page, which verifies that the printer works. **Note:** If the page does not print, reconnect the power cable. Make sure that the Ready light is on and that no other lights are on or blinking. Make sure that paper is loaded and that supplies are installed correctly.

**Ispis probne stranice -** Dok je upaljeno svjetlo Pripravno, pritisnite gumb KRENI za ispis probne stranice koja potvrđuje da pisač radi. **Napomena:** Ako se stranica ne ispisuje, ponovno priključite kabel za napajanje. Provjerite je li svjetlo Pripravno uključeno te je li neko drugo svjetlo upaljeno ili treperi. Provjerite je li papir umetnut i jesu li spremnici ispravno postavljeni.

**Tisk zkušební stránky -** Pokud svítí kontrolka Připraveno, stiskněte tlačítko POKRAČOVAT. Jestliže se zkušební stránka vytiskne, je tiskárna funkční. **Poznámka:** Jestliže se zkušební stránka nevytiskne, odpojte a připojte napájecí kabel. Zkontrolujte, zda kromě indikátoru Připraveno nasvítí ani nebliká žádný jiný indikátor. Zkontrolujte, zda je v tiskárně správně vložen papír a zda je správně nainstalován spotřební materiál.

**Nyomtasson ki egy Demo oldalt -** Amikor a Kész jelzőfény világít, nyomja meg a FOLYTATÁS gombot, aminek hatására egy Demo oldal nyomtatódik ki. Ezzel ellenőrizheti a nyomtató működőképességét. **Megjegyzés:** Ha az oldal nyomtatása nem történik meg, csatlakoztassa újra a tápkábelt. Győződjön meg róla, hogy világít az Üzemkész jelzőfény, és hogy semmilyen más jelzőfény nem villog vagy világít. Ellenőrizze, hogy van-e betöltve papír, és hogy a kellékek megfelelően vannak-e telepítve.

**Drukowanie strony demonstracyjnej -** Gdy świeci się kontrolka Gotowe, naciśnij START, aby wydrukować stronę demonstracyjną i sprawdzić działanie drukarki. **Uwaga:** Jeśli nie można wydrukować strony, podłącz ponownie przewód zasilający. Upewnij się, że świeci tylko kontrolka Gotowe i żadna inna kontrolka nie świeci ani nie miga. Upewnij się, że do drukarki prawidłowo włożono papier i materiały eksploatacyjne.

Tipăriti o pagină test - Când indicatorul Pregătit se aprinde, apăsati butonul START pt. a tipări o pagină test. **Notă:** Dacă pagina nu e tipărită, reconectaţi cablul de alimentare. Asigurați-vă că indicatorul Pregătit e aprins și că nici un alt indicator nu se aprinde continuu/intermitent. Asiguraţi-vă că este hârtie în imprimantă şi că celelalte elem. sunt instalate corect.

**Vytlačte ukážkovú stranu –** Keď svieti indikátor stavu pripravenia, stlačením tlačidla VYKONAŤ vytlačte ukážkovú stranu, ktorá slúži na kontrolu správnej činnosti tlačiarne. **Poznámka:** Ak sa táto strana nevytlačí, odpojte a znova pripojte napájací kábel. Uistite sa, či svieti indikátor stavu pripravenia a či nesvietia ani neblikajú žiadne iné indikátory. Skontrolujte, či je vložený papier a či je správne nainštalovaný spotrebný materiál.

**Natisnite Demo stran -** Ko lučka Pripravljen gori, pritisnite ZAŽENI, da bi natisnili Demo stran, ki potrjuje, da tiskalnik deluje. **Opomba:** Če se stran ne natisne, ponovno povežite napajalni kabel. Preverite, ali lučka Pripravljen gori in ali ne gori ali utripa nobena druga lučka. Preverite, ali je vložen papir in ali so vsi deli nameščeni pravilno.

**Bring the printer to the Ready state -** Close the top cover, and then press the GO button. For approximately 2 minutes, all the control panel lights flash in sequence, and then the green Ready light turns on.

**Stavljanje pisača u pripravno stanje -** Zatvorite gornji poklopac i pritisnite gumb KRENI. Kroz otprilike 2 minute, sva svjetla na upravljačkoj ploči će redom bljesnuti a zatim će se upaliti zeleno svjetlo Pripravno.

**Přepněte tiskárnu do režimu Připraveno -** Zavřete kryt tiskárny a potom stiskněte tlačítko POKRAČOVAT. Všechny kontrolky ovládacího panelu budou opakovaně blikat po dobu přibližně 2 minut. Potom se rozsvítí zelená kontrolka Připraveno.

**Hozza a nyomtatót készenléti állapotba -** Zárja le a felső fedelet, majd nyomja meg a FOLYTATÁS gombot. A kezelőpanel jelzőfényei körülbelül 2 percen keresztül sorban villannak fel, majd kigyullad a Kész jelzőfény.

**Przygotowanie drukarki do pracy (tryb Gotowe) -** Zamknij pokrywę górną, a następnie naciśnij przycisk START. Przez ok. 2 minuty wszystkie kontrolki na panelu sterowania będą zapalać się kolejno i włączy się zielona kontrolka Gotowe.

Aduceti imprimanta la starea Pregătit - Închideti capacul superior al imprimantei şi apăsaţi butonul START. Timp de circa 2 minute, toate indicatoarele luminoase de pe panoul de control vor semnaliza secvențial, apoi se va aprinde indicatorul de culoare verde Pregătit.

**Nastavte tlačiareň do stavu pripravenia –** Zatvorte horný kryt, a potom stlačte tlačidlo VYKONAŤ. Po dobu približne 2 minút blikajú postupne za sebou všetky svetelné indikátory ovládacieho panela, a potom sa rozsvieti zelené svetlo stavu pripravenia.

**Tiskalnik postavite v stanje Pripravljen -** Zaprite zgornji pokrov in pritisnite gumb ZAŽENI. Približno dve minuti vse lučke na nadzorni plošči utripajo ena za drugo, zatem pa se prižge lučka Pripravljen.

**Slovenščina Slovenčina**

ols

**Ro mână**

na

Hrvat

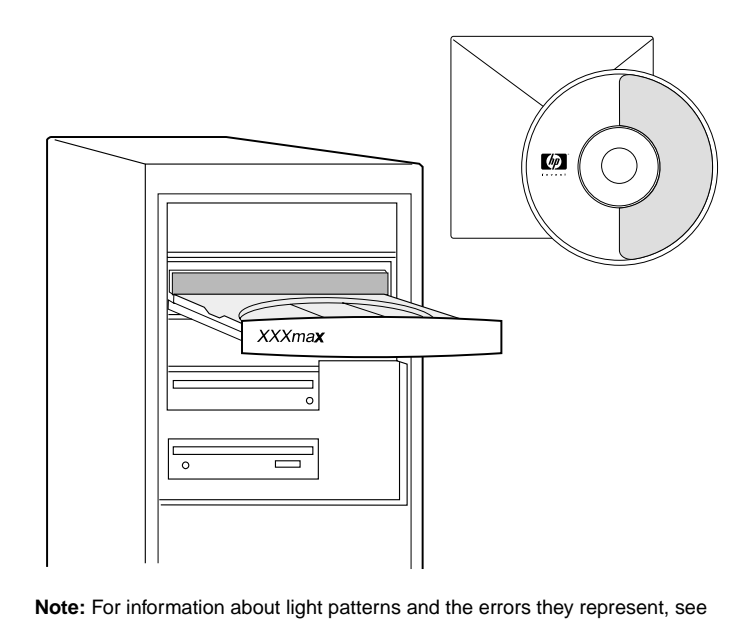

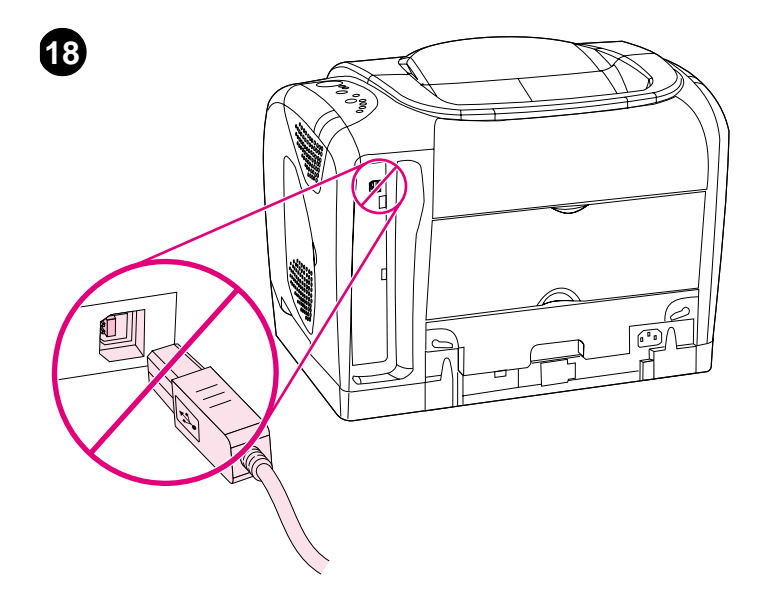

**Prepare to install the printer software -** Windows users, do not connect the printer to the computer until you are prompted to do so by the software installation program.

**Napomena:** Za informacije o značenju pojedinih rasporeda upaljenih svjetala i pogreškama koje one predstavljaju, pogledajte "online" vodič za korisnike na CD-ROMu.

the online user guide on the CD-ROM.

**Poznámka:** Informace o signalizaci kontrolek při chybě tiskárny najdete v elektronické uživatelské příručce na disku CD-ROM.

**Megjegyzés:** A jelzőfényekről és a általuk jelzett hibákról a CD-ROM-on található, böngészhető használati útmutatóban talál információkat.

**Uwaga:** Dalsze informacje na temat sygnałów świetlnych i błędów, które sygnalizują można znaleźć w elektronicznym podręczniku użytkownika na dysku CD-ROM.

Notă: Pentru informatii despre combinatiile de indicatoare luminoase și erorile pe care acestea le reprezintă, consultaţi Ghidul utilizatorului on-line de pe CD-ROM.

**Poznámka:** Informácie o vzoroch svetelných indikátorov a chybách, ktoré reprezentujú, nájdete v používateľskej príručke v režime online na disku CD-ROM.

**Opomba:** Za podrobnejše informacije o vzorcih utripanja lučk in napakah, na katere opozarjajo, si oglejte vodnik za uporabnike na CD-ROM-u.

**Priprema za instaliranje softvera za pisač -** korisnici sustava Windows, ne priključujte pisač na računalo dok vas na to ne uputi program za instaliranje softvera.

**Příprava instalace softwaru tiskárny -** Uživatelé operačního systému by neměli připojit tiskárnu k počítači, dokud nebudou vyzváni instalačním programem.

**Készüljön fel a nyomtatószoftver telepítésére -** A Windows-felhasználók ne csatlakoztassák a nyomtatót a számítógéphez, amíg a szoftvertelepítő program erre utasítást nem ad.

**Przygotowanie instalacji oprogramowania drukarki -** Użytkownicy systemu Windows nie powinni podłączać drukarki do komputera, zanim program instalacyjny nie wyświetli odpowiedniego komunikatu.

**Pregătiţi-vă să instalaţi software-ul imprimantei -** Utilizatorii de Windows sunt rugaţi să nu conecteze imprimanta la calculator până când programul de instalare a software-ului imprimantei nu indică acest lucru.

**Pripravte sa na inštaláciu softvéru tlačiarne –** Používatelia systému Windows – nepripájajte tlačiareň k počítaču, kým vás na to nevyzve program na inštaláciu softvéru.

**Pripravite se za namestitev programske opreme za tiskalnik -** Uporabniki Windows okolja ne povežite tiskalnika z računalnikom, dokler niste pozvani s strani namestitvenega programa programske opreme.

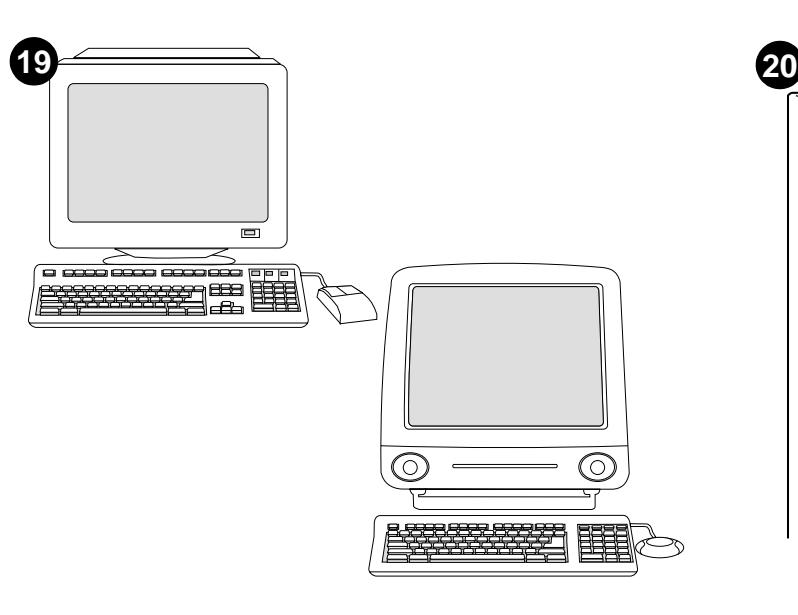

**Choose ONE of these installations -** Windows users, go to step 20. Macintosh users, go to step 21. **Note:** To install on a network, see the HP Jetdirect External Print Server documentation.

**Odaberite JEDNU od ovih instalacija -** korisnici sustava Windows, idite na korak 20. Korisnici Macintosha idite na korak 21. **Napomena:** Za instaliranje na mrežu, vidi dokumentaciju za HP Jetdirect poslužitelj za vanjski ispis.

**Zvolte JEDNU z následujících možností instalace -** Uživatelé operačního systému Windows: pokračujte krokem 20. Uživatelé operačního systému Macintosh: pokračujte krokem 21. **Poznámka:** Pokyny pro síťovou instalaci najdete v dokumentaci k externímu tiskovému serveru HP Jetdirect.

## **Válasszon EGYET ezekből a telepítési lehetőségekből -** A

**Polski Magyar English Hrvatski Čeština**

Hrvat

Eng

**Ro mână**

na

**Slovenščina Slovenčina**

Slo

Windows-felhasználók ugorjanak a 20. lépéshez. A Macintosh-felhasználók ugorjanak a 21. lépéshez. **Megjegyzés:** Hálózatra töténő telepítés esetén lásd a HP Jetdirect Külső nyomtatószerver dokumentációt.

**Wybór JEDNEJ z poniższych metod instalacji -** Użytkownicy systemu Windows mogą przejść do czynności 20. Użytkownicy komputerów Macintosh mogą przejść do czynności 21. **Uwaga:** W celu zainstalowania drukarki do pracy w sieci zapoznaj się z dokumentacją zewnętrznego serwera druku HP Jetdirect.

**Alegeţi UNUL dintre următoarele tipuri de instalare -** Utilizatorii de Windows sunt rugați să se deplaseze la etapa 20. Utilizatorii de Macintosh sunt rugați să se deplaseze la etapa 21. **Notă:** Pentru instalare în reţea, consultaţi documentaţia HP Jetdirect External Print Server.

**Vyberte JEDNU z týchto inštalácií –** Používatelia systému Windows – prejdite ku kroku 20. Používatelia systému Macintosh – prejdite ku kroku 21. **Poznámka:** Ak chcete vykonať inštaláciu na sieť, pozrite si dokumentáciu k externému tlačovému serveru HP Jetdirect.

**Izberite ENO od sledečih namestitev -** Uporabniki Windows okolja preskočite na korak 20. Uporabniki Macintosh preskočite na korak 21. **Opomba:** Za namestitev na omrežje si oglejte HP Jetdirect dokumentacijo o zunanjem tiskalnem strežniku.

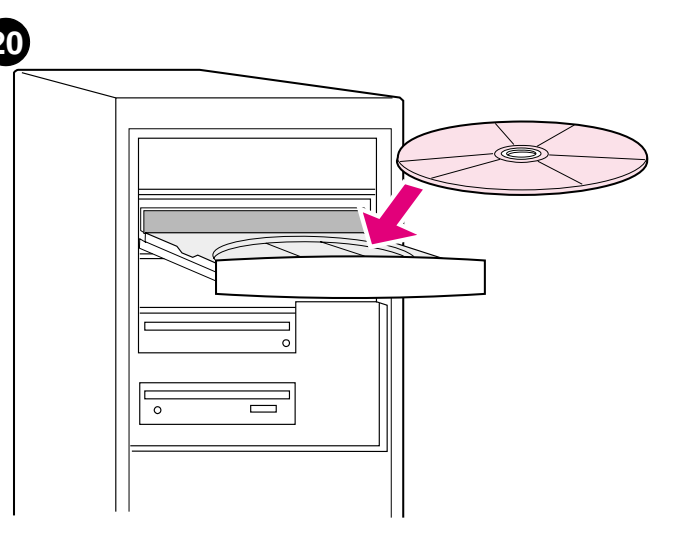

**Install the printer software on Windows - 1)** Place the CD-ROM in the CD-ROM drive. **2)** When prompted, click **Install Printer** and follow the instructions on the screen. (If the CD-ROM does not start automatically, click **Start** and then click **Run**. Type  $x:$  SETUP, replacing "X" with the CD-ROM drive letter, and click **OK**.)

**Instaliranje softvera za pisač u sustavu Windows - 1)** Umetnite CD u CD-ROM. **2)** Po pojavi odzivnika pritisnite **Install Printer** i slijedite upute. (Ako se CD-ROM ne pokrene automatski, pritisnite **Start**, a zatim **Run**. Utipkajte X:SETUP, zamijenivši "X" slovom za CD-ROM uređaj, i pritisnite **OK**.)

**Instalace softwaru tiskárny v operačním systému Windows - 1)** Vložte disk do jednotky CD-ROM v počítači. **2)** Po vyzvání klepněte na možnost **Instalovat tiskárnu** a postupujte podle zobrazených pokynů. (Pokud se disk nespustí automaticky, klepněte na tlačítko **Start** a potom na příkaz **Spustit**. Do příkazového řádku zadejte X:SETUP, kde písmeno "X" označuje jednotku CD-ROM. Potom klepněte na tlačítko **OK**.)

**Telepítse a nyomtatószoftvert Windows rendszerre - 1)** Tegye a CD-ROM-ot a CD-ROM meghajtóba. **2)** Amikor a rendszer figyelmezteti, kattintson a **Nyomtató telepítése** opcióra, és kövesse a képernyőn megjelenő utasításokat. (Ha a CD-ROM nem indul el automatikusan, kattintson a **Start** gombra, és válassza a **Futtatás** parancsot. Írja be a következőt: X:SETUP, ahol az "X" a CD-ROM meghajtó betűjelét jelenti, majd kattintson az **OK** gombra.)

**Instalacja oprogramowania w systemie Windows - 1)** Włóż dysk CD-ROM do napędu CD-ROM. **2)** Po wyświetleniu komunikatu kliknij opcję **Instaluj drukarkę** i postępuj zgodnie z instrukcjami wyświetlanymi na ekranie. (Jeśli dysk CD-ROM nie uruchomi się automatycznie, kliknij przycisk **Start**, a następnie **Uruchom**. Wpisz polecenie X:\SETUP, gdzie "X" oznacza literę napędu CD-ROM, a następnie kliknij **OK**.)

**Instalarea soft-ului imprimantei în Windows - 1) Introduceti CD-ROM-ul în** unitatea de disc. **2)** Când vi se solicită, executaţi clic pe **Install Printer** şi urmaţi instrucţiunile. (Dacă CD-ROM-ul nu porneşte automat, executaţi clic pe **Start**, apoi pe **Run**. Tastaţi X:SETUP, înlocuind "X" cu litera corespunzătoare unităţii de disc şi executaţi clic pe **OK**.)

**Nainštalujte softvér tlačiarne do systému Windows – 1)** Do jednotky CD-ROM vložte disk CD-ROM. **2)** Po zobrazení výzvy kliknite na tlačidlo **Install Printer** a postupujte podľa pokynov na obrazovke. (Ak sa disk CD-ROM nespustí automaticky, kliknite na tlačidlo **Start**, a potom kliknite na položku **Run**. Zadajte príkaz X: SETUP, pričom písmeno "X" nahraďte písmenom jednotky CD-ROM, a potom kliknite na tlačidlo **OK**.)

**Namestite programsko opremo za tiskalnik v okolje Windows - 1)** Vstavite CD-ROM v CD-ROM enoto. **2)** Ko se pojavi pozivno okno, kliknite **Install Printer** in sledite navodilom na zaslonu. (Če se CD-ROM ne zažene avtomatsko, kliknite **Start** in nato **Run**. Vpišite X:SETUP. "X" zamenjajte s črko vaše CD-ROM enote in kliknite **OK**.)

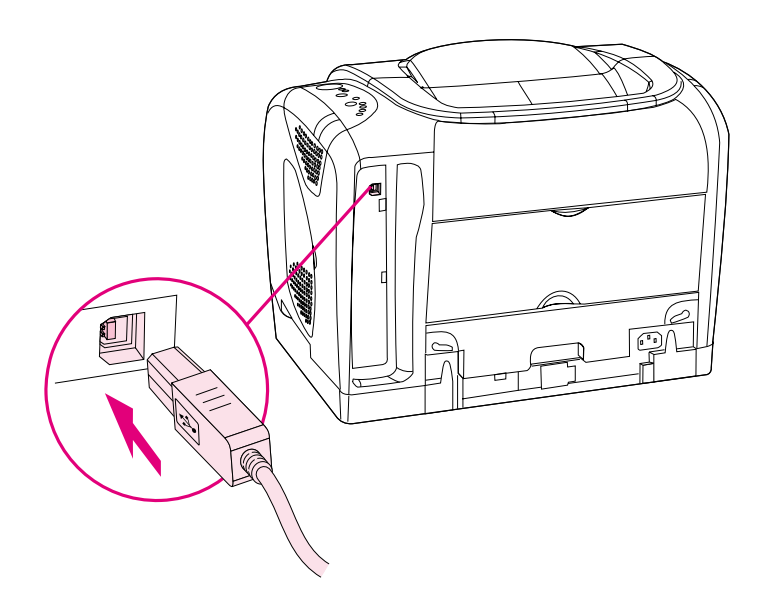

**3)** Before you restart the computer, connect the cable between the printer and the computer. **Note:** A USB cable is not included. Use a 1.1- or 2.0-compliant USB cable, such as C6518A, available from HP. See the online user guide on the CD-ROM for ordering information.

**3)** Prije ponovnog pokretanja računala povežite kablom pisač i računalo. **Napomena:** USB kabel nije uključen. Koristite USB kabel kompatibilan s inačicom 1.1- ili 2.0-, kao što je C6518A, koji je dio HP-ove ponude. Za informacije o naručivanju pogledajte "online" vodič za korisnike na CD-ROM-u.

**3)** Před restartováním počítače připojte kabel tiskárny. **Poznámka:** Kabel USB není součástí tiskárny. Použijte kabel rozhraní USB verze 1.1 nebo 2.0, např. kabel HP (obj. č. C6518A). Informace o objednávání najdete v elektronické uživatelské příručce na disku CD-ROM.

**3)** Mielőtt újraindítja a számítógépet, csatlakoztassa a kábelt a nyomtatóba és a számítógépbe. **Megjegyzés:** Az USB kábel nem tartozék. Használjon 1.1- vagy 2.0-kompatibilis USB kábelt, ilyen pl. a C6518A számú, HP-től rendelhető kábel. A rendelési információkról lásd a böngészhető használati útmutatóta CD-ROM-on.

**3)** Przed ponownym uruchomieniem komputera podłącz kabel łączący drukarkę z komputerem. **Uwaga:** Zestaw nie zawiera kabla USB. Użyj zgodnego kabla USB 1.1- lub 2.0-, np. C6518A dostępnego w firmie HP. Informacje na temat sposobu zamawiania można znaleźć w elektronicznym podręczniku użytkownika na dysku CD-ROM.

**3)** Înainte de a reporni calculatorul, conectati cablul dintre imprimantă și calculator. **Notă:** Cablul USB nu este inclus. Utilizaţi un cablu compatibil USB 1.1 sau 2.0, cum ar fi C6518A, disponibil de la HP. Consultaţi ghidul utilizatorului on-line de pe CD-ROM pentru informații despre efectuarea unei comenzi.

**3)** Pred reštartovaním počítača pripojte kábel medzi tlačiareň a počítač. **Poznámka:** Kábel USB nie je súčasťou dodávky. Použite kábel USB kompatibilný so štandardom verzie 1.1- alebo 2.0-, ako je napríklad typ C6518A od spoločnosti HP. Informácie o objednávaní nájdete v používateľskej príručke v režime onlinena disku CD-ROM.

**3)** Preden ponovno zaženete računalnik, povežite kabel med tiskalnikom in računalnikom. **Opomba:** USB kabel ni vključen. Uporabite združljiv 1.1- ali 2.0-USB kabel, kot npr. C6518A, ki je na voljo pri HP. Oglejte si vodnik za uporabnike na CD-ROM-u za informacije o naročilu.

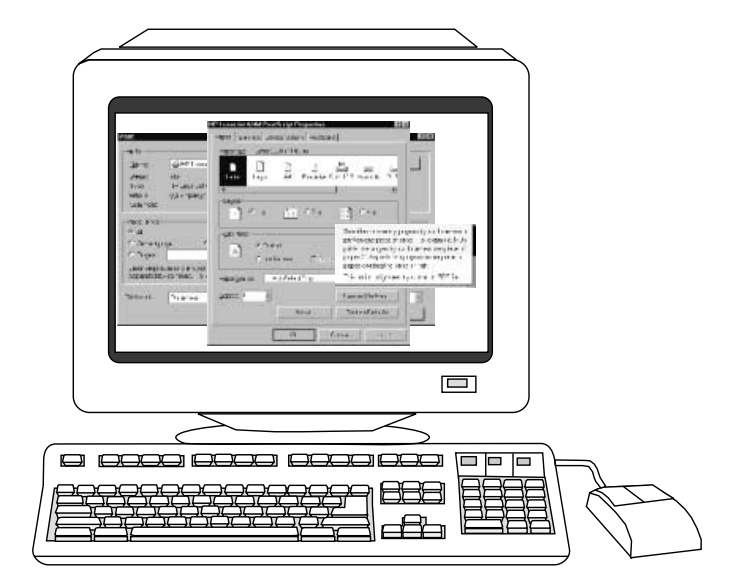

**4)** Restart the computer. **5)** The software installation is now complete. Go to step 22 and follow the directions on the screen to test the software installation.

**4)** Ponovno pokrenite računalo. **5)** Instalacija softvera je dovršena. Za provjeru valjanosti instalacije softvera idite na korak 22 i slijedite upute na zaslonu.

**4)** Restartujte počítač. **5)** Instalace softwaru je dokončena. Chcete-li instalaci softwaru prověřit, přejděte na krok 22 a postupujte podle pokynů na obrazovce.

**4)** Indítsa újra a számítógépet. **5)** A szoftver telepítése ezzel befejeződött. Ugorjon a 22. lépéshez és kövesse a képernyőn látható utasításokat a szoftver telepítésének ellenőrzéséhez.

**4)** Uruchom ponownie komputer. **5)** Instalacja oprogramowania zakończyła się. Przejdź do czynności 22 i postępuj zgodnie ze wskazówkami wyświetlanymi na ekranie, aby sprawdzić poprawność instalacji programu.

**4)** Reporniţi calculatorul. **5)** Instalarea software-ului este acum finalizată. Deplasați-vă la etapa 22 și urmați instrucțiunile de pe ecran pentru a testa instalarea software-ului.

**4)** Reštartujte počítač. **5)** Inštalácia softvéru je teraz dokončená. Prejdite ku kroku 22 a postupovaním podľa pokynov na obrazovke otestujte inštaláciu softvéru.

**4)** Ponovno zaženite računalnik. **5)** Namestitev programske opreme je zdaj zaključena. Pojdite na korak 22 in sledite navodilom na zaslonu, da bi testirali namestitev programske opreme.

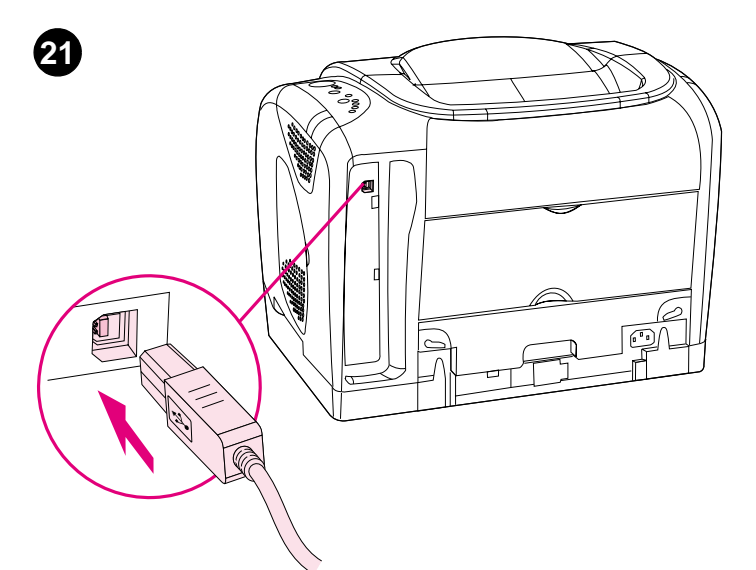

**Connect the printer directly to a Macintosh -** Connect a USB cable between the USB port on the printer and the USB port on the computer. **Note:** A USB cable is not included. Use a 1.1- or 2.0-compliant USB cable, such as C6518A, available from HP. See the online user guide on the CD-ROM for ordering information.

**Priključivanje pisača izravno na računalo Macintosh -** Pomoću USB kable povežite USB priključak na pisaču i USB priključak na računalu. **Napomena:**  USB kabel nije uključen. Koristite USB kabel kompatibilan s inačicom 1.1- ili 2.0-, kao što je C6518A, koji je dio HP-ove ponude. Za informacije o naručivanju pogledajte "online" vodič za korisnike na CD-ROM-u.

#### **Přímé propojení tiskárny a počítače s operačním systémem**

**Macintosh -** Zapojte kabel rozhraní USB do odpovídajícího portu rozhraní tiskárny a počítače. **Poznámka:** Kabel USB není součástí tiskárny. Použijte kabel rozhraní USB verze 1.1 nebo 2.0, např. kabel HP (obj. č. C6518A). Informace o objednávání najdete v elektronické uživatelské příručce na disku CD-ROM.

#### **Csatlakoztassa a nyomtatót közvetlenül Macintosh**

**számítógépéhez -** Csatlakoztassa az USB kábelt a nyomtatón található USB porthoz és a számítógépen lévő USB porthoz. **Megjegyzés:** Az USB kábel nem tartozék. Használjon 1.1- vagy 2.0-kompatibilis USB kábelt, mint pl. a C6518A számú, HP-től rendelhető kábel. A rendelési információkról lásd a böngészhető használati útmutatóta CD-ROM-on.

**Podłączanie drukarki bezpośrednio do komputera Macintosh -** Podłącz port USB drukarki i port USB komputera kablem USB. **Uwaga:** Zestaw nie zawiera kabla USB. Użyj zgodnego kabla USB 1.1- lub 2.0-, np. C6518A dostępnego w firmie HP. Informacje na temat sposobu zamawiania można znaleźć w elektronicznym podręczniku użytkownika na dysku CD-ROM.

**Conectaţi imprimanta direct la un calculator Macintosh -** Conectaţi un cablu USB între portul USB al imprimantei şi portul USB al calculatorului. **Notă:**  Cablul USB nu este inclus. Utilizaţi un cablu compatibil USB 1.1 sau 2.0, cum ar fi C6518A, disponibil de la HP. Consultaţi ghidul utilizatorului on-line de pe CD-ROM pentru informaţii despre efectuarea unei comenzi.

**Pripojte tlačiareň priamo k systému Macintosh –** Medzi port USB tlačiarne <sup>a</sup> port USB počítača pripojte kábel USB. **Poznámka:** Kábel USB nie je súčasťou dodávky. Použite kábel USB kompatibilný so štandardom verzie 1.1- alebo 2.0-, ako je napríklad typ C6518A od spoločnosti HP. Informácie o objednávaní nájdete v používateľskej príručke v režime onlinena disku CD-ROM.

**Povežite tiskalnik neposredno na Macintosh -** Povežite USB kabel med USB vrati na tiskalniku in USB vrati na računalniku. **Opomba:** USB kabel ni vključen. Uporabite združljiv 1.1- ali 2.0-USB kabel, kot npr. C6518A, ki je na voljo pri HP. Oglejte si vodnik za uporabnike na CD-ROM-u za informacije o naročilu.

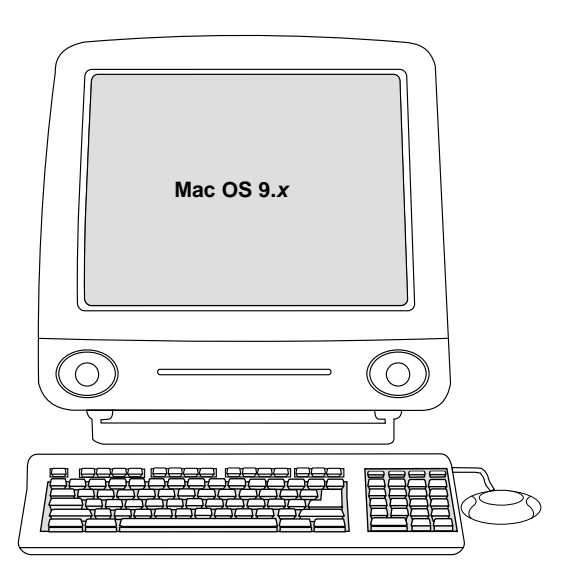

**For OS 9.x: 1)** Place CD-ROM in the CD-ROM drive. **2)** Run the Installer and restart the computer. **3)** Run the Apple Desktop Printer Utility from HD\Applications\Utilities. **4)** Double-click **Printer (USB)**. Next to **USB Printer Selection**, click **Change**.

**Za Mac OS 9.x: 1)** Umetnite CD-ROM u CD-ROM uređaj. **2)** Pokrenite program za instaliranje i ponovno pokrenite računalo. **3)** Pokrenite program Apple Desktop Printer Utility iz mape HD\Applications\Utilities. **4)** Dvaput pritisnite **Printer (USB)**. Slijedite na **USB Printer Selection**, pritisnite **Change**.

**Operační systém OS 9.x: 1)** Vložte disk do jednotky CD-ROM. **2)** Spusťte instalační program a restartujte počítač. **3)** Z umístění pevný disk\Applications\Utilities spusťte nástroj Apple Desktop Printer Utility. **4)** Poklepejte na položku **Printer (USB)**. V okně **USB Printer Selection** klepněte na tlačítko **Change**.

**OS 9.x: 1)** Tegye a CD-ROM-ot a CD-ROM meghajtóba. **2)** Futtassa a Telepítőt és indítsa újra a számítógépet. **3)** Futtassa az Apple Desktop Printer Utility programot a merevlemez\Applications\Utilities helyről. **4)** Kattintson duplán a **Printer (USB)** opcióra. Az **USB Printer Selection** mezőben kattintson a **Change** gombra.

**System operacyjny OS 9.x: 1)** Włóż dysk CD-ROM do napędu. **2)** Uruchom program instalacyjny Installer i ponownie uruchom komputer. **3)** Uruchom Apple Desktop Printer Utility z lokalizacji na dysku twardym\Applications\Utilities. **4)** Dwukrotnie kliknij ikonę **Printer (USB)**. Przy opcji **USB Printer Selection** kliknij przycisk **Change**.

Pentru OS 9.x: 1) Introduceti CD-ROM-ul în unitatea de disc CD-ROM. **2)** Rulaţi programul de instalare şi reporniţi calculatorul. **3)** Rulaţi programul Apple Desktop Printer Utility de pe hard-disc de la locația \Applications \Utilities. **4)** Executaţi dublu clic pe **Printer (USB)**. În dreptul **USB Printer Selection**, executaţi clic pe **Change**.

**Pre systém OS 9.x: 1)** Do jednotky CD-ROM vložte disk CD-ROM. **2)** Spustite inštalátor a reštartujte počítač. **3)** Spustite pomôcku Apple Desktop Printer Utility z umiestnenia "Pevný disk\Applications\Utilities". 4) Dvakrát kliknite na položku **Printer (USB)**. Vedľa položky **USB Printer Selection** kliknite na možnosť **Change**.

**Za OS 9.x: 1)** Vstavite CD-ROM v CD-ROM enoto. **2)** Zaženite namestitveni program in ponovno zaženite računalnik. **3)** Zaženite Apple Desktop Printer Utility na trdem disku\Applications\Utilities. **4)** Dvokliknite **Printer (USB)**. Poleg **USB Printer Selection**, kliknite **Change**.

**Ro mână**

ma

**Slovenščina Slovenčina**

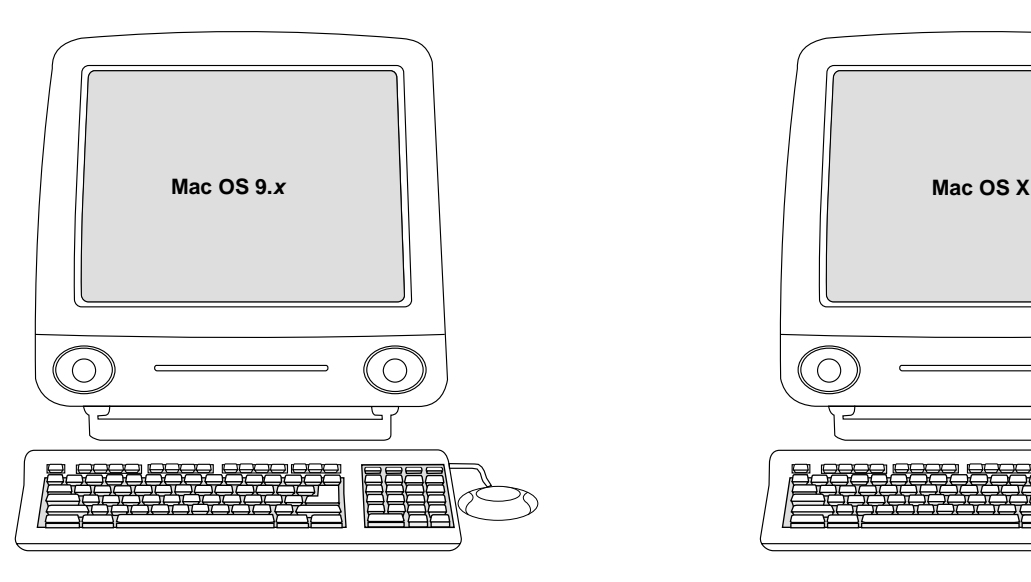

**5)** Select the printer, click **Auto Setup**, and then click **Create**. On the **Printing** menu, click **Set Default Printer**. **6)** The software installation is now complete. Go to step 22 and follow the directions on the screen to test the software installation.

**5)** Odaberite pisač, pritisnite **Auto Setup**, a zatim pritisnite **Create**. Na izborniku **Printing** pritisnite **Set Default Printer**. **6)** Instalacija softvera je dovršena. Za provjeru valjanosti instalacije softvera idite na korak 22 i slijedite upute na zaslonu.

**5)** Vyberte tiskárnu, klepněte na příkaz **Auto Setup** a potom na příkaz **Create**. V nabídce **Printing** klepněte na příkaz **Set Default Printer**. **6)** Instalace softwaru je dokončena. Chcete-li instalaci softwaru prověřit, přejděte na krok 22 a postupujte podle pokynů na obrazovce.

**5)** Jelölje ki a nyomtatót, kattintson az **Auto Setup**, majd a **Create** opcióra. A **Printing** menüben kattintson a **Set Default Printer** opcióra. **6)** A szoftver telepítése ezzel befejeződött. Ugorjon a 22. lépéshez és kövesse a képernyőn látható utasításokat a szoftver telepítésének ellenőrzéséhez.

**5)** Zaznacz drukarkę, kliknij przycisk **Auto Setup**, a następnie kliknij przycisk **Create**. W menu **Printing** kliknij opcję **Set Default Printer**. **6)** Instalacja oprogramowania zakończyła się. Przejdź do czynności 22 i postępuj zgodnie ze wskazówkami wyświetlanymi na ekranie, aby sprawdzić poprawność instalacji programu.

**5)** Selectaţi imprimanta, executaţi clic pe **Auto Setup** şi apoi pe **Create**. În meniul **Printing**, executaţi clic pe **Set Default Printer**. **6)** Instalarea software-ului este acum finalizată. Deplasați-vă la etapa 22 și urmați instrucţiunile de pe ecran pentru a testa instalarea software-ului.

**5)** Vyberte tlačiareň, kliknite na položku **Auto Setup**, a potom kliknite na tlačidlo **Create**. V ponuke **Printing** kliknite na položku **Set Default Printer**. **6)** Inštalácia softvéru je teraz dokončená. Prejdite ku kroku 22 a postupovaním podľa pokynov na obrazovke otestujte inštaláciu softvéru.

**5)** Izberite tiskalnik, kliknite **Auto Setup**, potem pa kliknite **Create**. V meniju **Printing**, kliknite **Set Default Printer**. **6)** Namestitev programske opreme je zdaj zaključena. Pojdite na korak 22 in sledite navodilom na zaslonu, da bi testirali namestitev programske opreme.

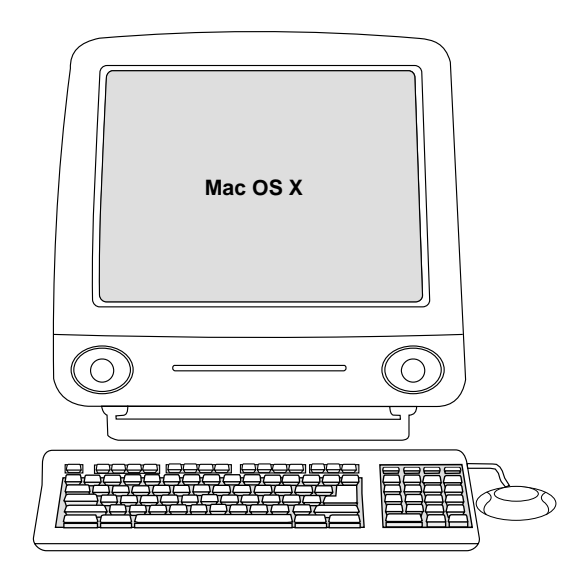

**For OS X: 1)** Place CD-ROM in the CD-ROM drive. **2)** Run the Installer and restart the computer. **3)** From HD\Applications\Utilities\Print Center, start the Print Center. The printer sets up automatically. Go to step 22 and follow the directions on the screen to test the software installation.

**Za OS X: 1)** Umetnite CD-ROM u CD-ROM uređaj. **2)** Pokrenite program za instaliranje i ponovno pokrenite računalo. **3)** Pokrenite Print Center iz mape HD\Applications\Utilities\Print Center. Pisač se automatski postavlja. Za provjeru valjanosti instalacije softvera idite na korak 22 i slijedite upute na zaslonu.

**Operační systém OS X: 1)** Vložte disk do jednotky CD-ROM. **2)** Spusťte instalační program a restartujte počítač. **3)** Z umístění pevný disk\Applications\Utilities\Print Center spusťte nástroj Print Center. Instalace tiskárny proběhne automaticky. Chcete-li instalaci softwaru prověřit, přejděte na krok 22 a postupujte podle zobrazených pokynů.

**OS X: 1)** Tegye be a CD-ROM-ot a CD-ROM meghajtóba. **2)** Futtassa a telepítőt, és indítsa újra a számítógépet. **3)** A merevlemez\Applications\Utilities\Print Center helyről indítsa el a Print Center programot. A nyomtató beállítása automatikusan megtörténik. Ugorjon a 22. lépéshez, és kövesse a képernyőn látható utasításokat a szoftver telepítésének ellenőrzéséhez.

**System operacyjny OS X: 1)** Włóż dysk CD-ROM do napędu CD-ROM. **2)** Uruchom program instalacyjny Installer i ponownie uruchom komputer. **3)** Z lokalizacji na dysku twardym\Applications\Utilities\Print Center uruchom aplikację Print Center. Drukarka zostanie skonfigurowana automatycznie. Przejdź do czynności 22 i wykonaj instrukcje na ekranie, aby sprawdzić poprawność instalacji.

**Pentru OS X: 1)** Introduceti CD-ROM-ul în unitatea de disc. 2) Rulati programul de instalare şi reporniţi calculatorul. **3)** De pe hard-disc, de la adresa \Applications\Utilities\Print Center, porniţi programul Print Center. Imprimanta e configurată automat. Deplasați-vă la etapa 22 și urmați instrucțiunile de pe ecran pt. a testa instalarea soft-ului.

**Pre systém OS X: 1)** Do jednotky CD-ROM vložte disk CD-ROM. **2)** Spustite inštalátor a reštartujte počítač. **3)** Z umiestnenia "Pevný disk\Applications\Utilities\Print Center" spustite program Print Center. Tlačiareň sa nainštaluje automaticky. Prejdite ku kroku 22 a postupovaním podľa pokynov na obrazovke otestujte inštaláciu softvéru.

**Za OS X: 1)** Vstavite CD-ROM v CD-ROM enoto. **2)** Zaženite namestitveni program in ponovno zaženite računalnik. **3)** Na trdem disku\Applications\Utilities\Print Center, zaženite Print Center. Tiskalnik se namesti samodejno. Pojdite na korak 22 in sledite navodilom na zaslonu, da bi testirali namestitev programske opreme.

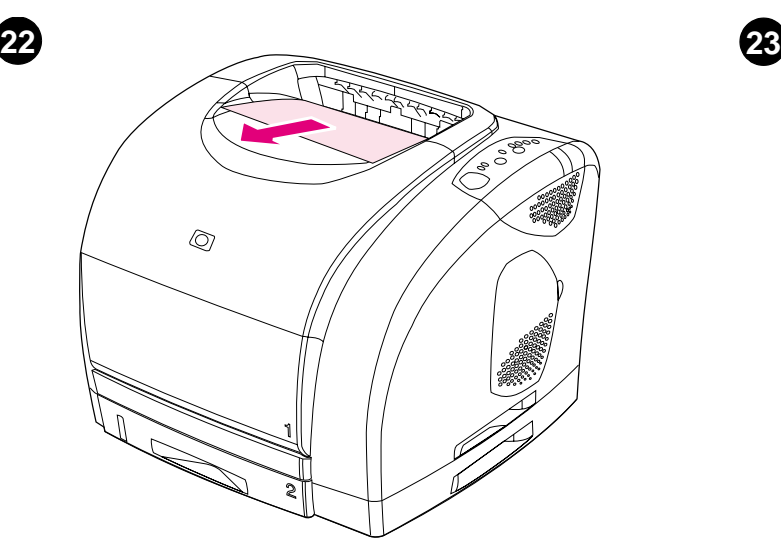

**Test the software installation -** Print a page from any program to make sure that the software is correctly installed. **Note:** If installation fails, reinstall the software. If reinstallation fails, contact HP Support. See the Readme or the flyer that came in the printer box for more information, or go to http://www.hp.com/support/clj1500.

**Provjera instalacije softvera -** Ispišite stranicu iz bilo kojeg programa za provjeru ispravne instalacije softvera. **Napomena:** Ako instalacija ne uspije, ponovno instalirajte pisač. Ako ponovna instalacija ne uspije, obratite se HP Podršci. Za više informacija pogledajte datoteku Readme ili letak koji ste dobili u kutiji pisača, ili posjetite Web stranicu na adresi http://www.hp.com/support/clj1500.

**Ověření instalace -** Chcete-li instalaci ověřit, vytiskněte z některého programu jednu stránku. **Poznámka:** Pokud instalace selže, nainstalujte software znovu. Pokud instalace znovu selže, obraťte se na podporu HP. Další informace najdete v souboru Readme, na letáku dodaném v krabici s tiskárnou nebo na webovém serveru http://www.hp.com/support/clj1500.

**A szoftver megfelelő telepítésének ellenőrzése -** Nyomtasson ki egy oldalt valamelyik programmal. **Megjegyzés:** Ha a telepítés sikertelen, telepítse újra a szoftvert. Ha az ismételt telepítés sem sikerül, vegye fel a hapcsolatot a HP ügyfélszolgálatával. További információkért olvassa el ezt a Readme fájlt vagy a nyomtató dobozában található ismertetőt, illetve az interneten keresse fel a http://www.hp.com/support/clj1500 weboldalt.

**Sprawdzanie poprawności instalacji oprogramowania -** Aby upewnić się, że oprogramowanie zostało zainstalowane prawidłowo, wydrukuj jakąkolwiek stronę z dowolnego programu. **Uwaga:** Jeśli instalacja nie powiodła się, ponownie zainstaluj oprogramowanie. Jeżeli ponowna instalacja również nie powiedzie się, skontaktuj się z Pomocą techniczną HP. Więcej informacji można znaleźć w pliku Readme lub ulotce dołączanej do pudełka drukarki oraz w witrynie internetowej http://www.hp.com/support/clj1500.

**Testaţi instalarea soft-ului -** Tipăriţi o pagină pt. a verifica dacă soft-ul este instalat corect. **Notă:** Dacă instalarea a eşuat, reinstalaţi soft-ul. Dacă reinstalarea eşuează, contactaţi dep. Asistenţă HP . Consultaţi fişierul Readme sau broşura din cutia imprimantei, sau deplasaţi-vă la http://www.hp.com/support/clj1500 pt. asistență și inform, suplimentare.

**Otestujte inštaláciu softvéru –** Z ľubovoľného programu skontrolujte vytlačením jednej strany správne nainštalovanie softvéru. **Poznámka:** Ak inštalácia zlyhá, softvér nainštalujte znova. Ak opätovná inštalácia zlyhá, obráťte sa na oddelenie technickej podpory spoločnosti HP. Ďalšie informácie získate v súbore Readme, v letáku dodávanom s tlačiarňou alebo na adrese http://www.hp.com/support/clj1500.

**Testirajte namestitev programske opreme -** Natisnite stran iz kateregakoli programa, da se prepričate, če je programska oprema nameščena pravilno. **Opomba:** Če namestitev ne uspe, programsko opremo ponovno namestite. Če ponovna namestitev ne uspe, kontaktirajte HP podporo. Preberite si Readme ali dodatek, ki ste ga dobili v škatli s tiskalnikom, ali obiščite http://www.hp.com/support/clj1500.

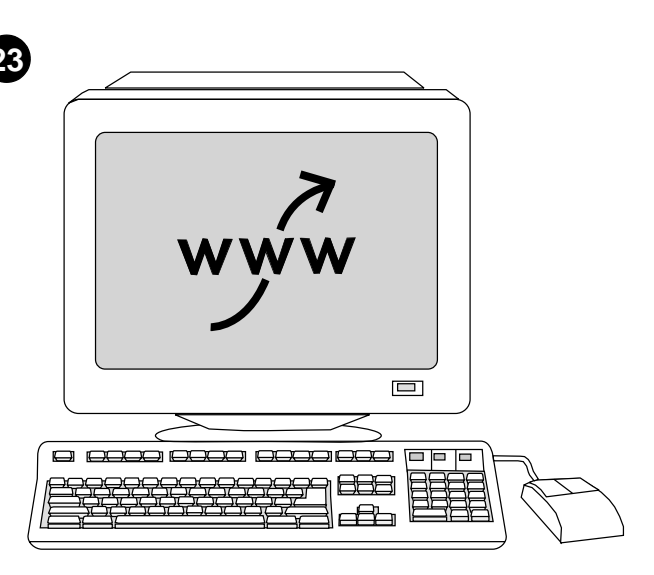

**Register your printer at http://www.register.hp.com -** This is the quickest and easiest way for you to join our select group of HP owners. When you register, you are eligible to receive technical support updates and enhanced support options; ideas about how to use your new HP printer; and news about emerging technologies.

**Registrirajte svoj pisač na Web stranici http://www.register.hp.com -** To je najbrži najlakši način da se pridružite našoj skupini odabranih vlasnika HP proizvoda. Nakon što se registrirate, možete primati ažurirane informacije od tehničke podrške i mogućnosti napredne podrške; ideje o tome kako koristiti vaš novi HP pisač; i novosti o nadolazećim tehnologijama.

#### **Zaregistrujte tiskárnu na webovém serveru http://www.register.hp.com -**

Nejrychlejší a nejsnadnější způsob, jak se stát členem vybrané skupiny zákazníků společnosti HP. Registrovaní zákazníci získávají aktuální informace technické podpory a mohou využívat rozšířené možnosti podpory. Dále mají k dispozici nápady pro používání nové tiskárny HP a čerstvé informace o nových technologiích.

**Regisztrálja nyomtatóját a http://www.register.hp.com weboldalon -** Ez a

leggyorsabb és legegyszerűbb mód ahhoz, hogy csatlakozzon a HP tulajdonosok csoportjához. Ha regisztrálja magát, technikai támogatást, szoftverfrissítéseket és kibővített szolgáltatási lehetőségeket kaphat, valamint ötleteket HP nyomtatója optimális kihasználásához és híreket a megjelenő új technológiákról.

#### **Rejestracja drukarki w witrynie internetowej**

**http://www.register.hp.com -** Jest to najszybszy i najprostszy sposób dołączenia do grupy użytkowników sprzętu HP. Po zarejestrowaniu użytkownik jest uprawniony do aktualnych informacji pomocy technicznej i zaawansowanych opcji pomocy; informacji o korzystaniu z nowej drukarki HP oraz informacji o najnowszych technologiach.

**Înregistraţi-vă imprimanta la http://www.register.hp.com -** Acesta e cel mai rapid şi facil mod de a vă alătura grupului de deţinători ai produselor HP. La înregistrare, sunteţi înscris automat pt. a primi informaţii, asistenţă şi versiuni noi ale soft-ului; idei despre utilizarea noii dvs. imprimante HP și noutăți despre tehnologiile în curs de dezvoltare.

**Zaregistrujte svoju tlačiareň na lokalite http://www.register.hp.com –** Toto je najrýchlejší a najľahší spôsob, ako sa môžete pripojiť k našej exkluzívnej skupine vlastníkov produktov spoločnosti HP. Po zaregistrovaní ste oprávnení získať aktualizácie technickej podpory a rozšírené možnosti podpory, informácie o používaní vašej novej tlačiarne HP a novinky o nastupujúcich technológiách.

**Registrirajte svoj tiskalnik na http://www.register.hp.com -** To je nahitrejša in najenostavnejša rešitev, da se pridružite naši izbrani skupini HP lastnikov. Ko se registrirate, ste upravičeni do ažurirane tehnične podpore in izboljšanih možnosti podpore; nasvetov, kako uporabljati svoj HP tiskalnik; in novic o novih tehnologijah.

Ħ

**Ro mână**

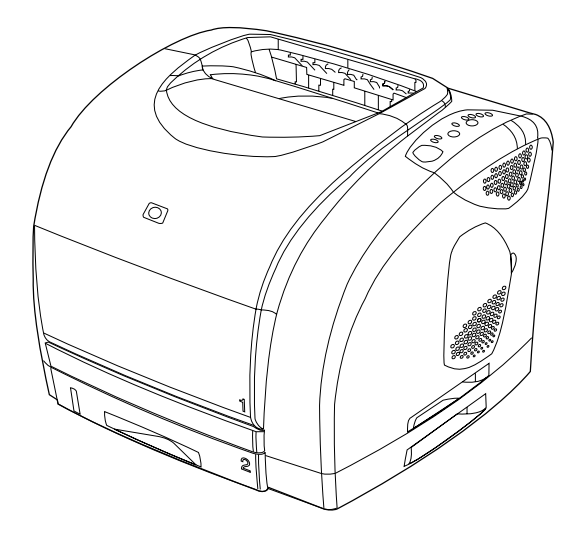

**Congratulations!** Your printer is ready to use. See the HP color LaserJet 1500 Toolbox (Windows only), where you can open the user guide and use tools to solve problems. **Note:** You must have performed a complete software installation to use the Toolbox.

**Čestitamo!** Vaš pisač je spreman za korištenje. Pogledajte

HP color LaserJet 1500 alate (samo sustav Windows), gdje možete otvoriti vodič za korisnike i koristiti alate za rješavanje problema. **Napomena:** Za korištenje alata potrebno je izvršiti potpunu instalaciju softvera.

**Blahopřejeme!** Tiskárna je připravena k používání. Seznamte se s aplikací Nástroje tiskárny HP color LaserJet 1500 (pouze pro operační systém Windows), ve které lze zobrazit uživatelskou příručku a která obsahuje nástroje pro řešení potíží. **Poznámka:** Aplikace Nástroje je k dispozici pouze v případě úplné instalace softwaru.

**Gratulálunk!** A nyomtató készen áll a használatra. Nézze meg a HP Color LaserJet 1500 Eszközkészletét (csat Windows esetén), ahol megtalálja a felhasználói kézikönyvet és az ott található eszközökkel megoldhatja a felmerülő problémákat. **Megjegyzés:** Az eszközkészlet használatához teljes szoftvertelepítést kell végrehajtania.

**Gratulujemy!** Drukarka jest gotowa do pracy. Zestaw narzędzi HP color LaserJet 1500 Toolbox (tylko dla systemu Windows) zawiera opcje pozwalające na korzystanie z podręcznika użytkownika oraz rozwiązywanie problemów z drukarką. **Uwaga:** Warunkiem korzystania z zestawu narzędzi Toolbox jest wcześniejsza pełna instalacja oprogramowania drukarki.

**Felicitări!** Imprimanta dvs. este gata pentru a fi utilizată. Consultaţi HP color LaserJet 1500 Toolbox (numai utilizatorii Windows), de unde puteţi deschide ghidul utilizatorului şi utiliza instrumentele pentru rezolvarea problemelor. **Notă:** Pentru a putea utiliza caseta cu instrumente, trebuie să fi instalat versiunea integrală a software-ului.

**Gratulujeme!** Vaša tlačiareň je pripravená na používanie. Pozrite si Panel s nástrojmi tlačiarne HP color LaserJet 1500 (iba systém Windows), kde môžete otvoriť používateľskú príručku a používať nástroje na riešenie problémov. **Poznámka:** Aby ste mohli používať Panel s nástrojmi, musíte vykonať úplnú inštaláciu softvéru.

**Čestitamo!** Vaš tiskalnik je pripravljen za uporabo. Poglejte HP color LaserJet 1500 Toolbox (samo Windows), kjer lahko odprete uporabniški vodnik in uporabljate orodja za reševanje problemov. **Opomba:** Za uporabo Toolbox-a morate najprej zaključiti namestitev programske opreme.

Download from Www.Somanuals.com. All Manuals Search And Download.

Download from Www.Somanuals.com. All Manuals Search And Download.

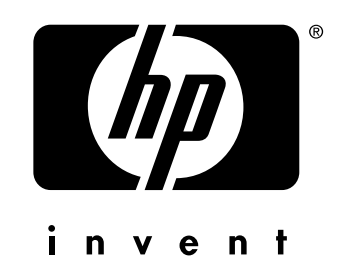

copyright © 2003 Hewlett-Packard Company

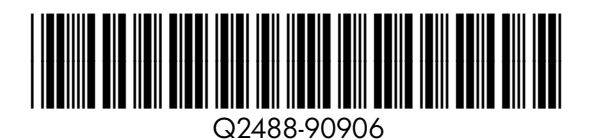

www.hp.com/support/clj1500

Free Manuals Download Website [http://myh66.com](http://myh66.com/) [http://usermanuals.us](http://usermanuals.us/) [http://www.somanuals.com](http://www.somanuals.com/) [http://www.4manuals.cc](http://www.4manuals.cc/) [http://www.manual-lib.com](http://www.manual-lib.com/) [http://www.404manual.com](http://www.404manual.com/) [http://www.luxmanual.com](http://www.luxmanual.com/) [http://aubethermostatmanual.com](http://aubethermostatmanual.com/) Golf course search by state [http://golfingnear.com](http://www.golfingnear.com/)

Email search by domain

[http://emailbydomain.com](http://emailbydomain.com/) Auto manuals search

[http://auto.somanuals.com](http://auto.somanuals.com/) TV manuals search

[http://tv.somanuals.com](http://tv.somanuals.com/)